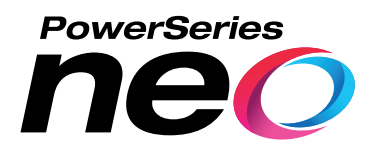

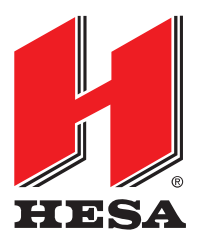

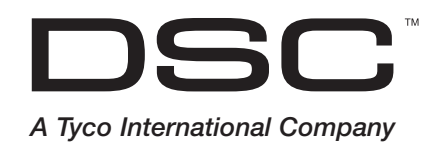

# **Centrali d'allarme NEO16** *(Cod. D2H2016) -* **NEO32** *(Cod. D2H2032) -* **NEO64** *(Cod. D2H2064) -* **NEO128** *(Cod. D2H2128)*

# **Manuale utente V1.1**

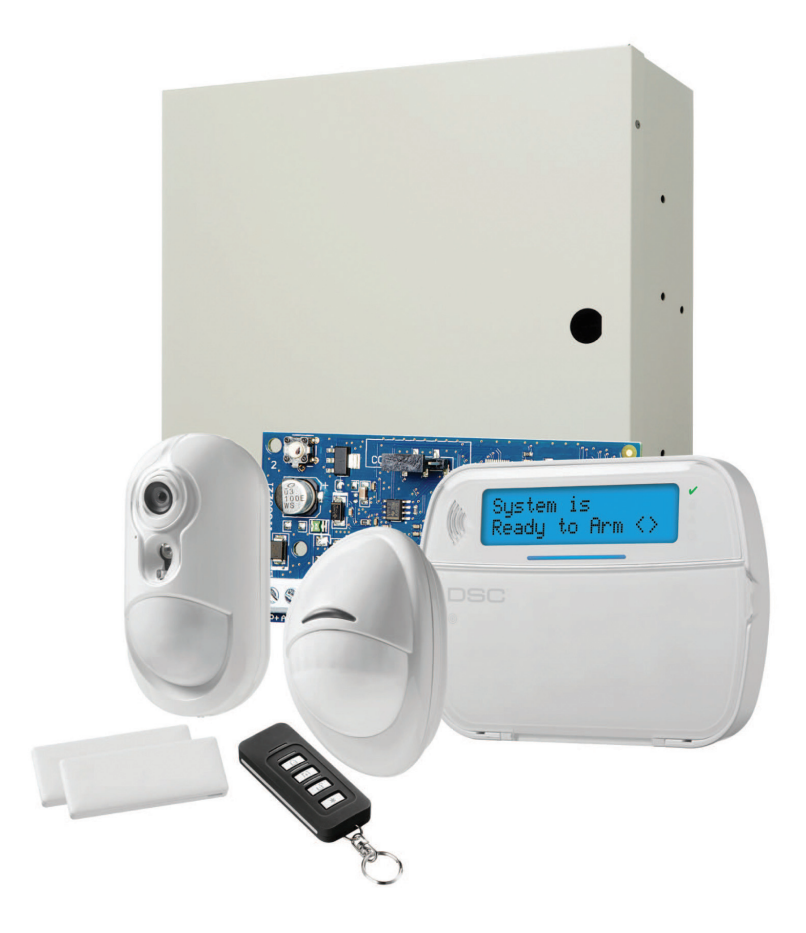

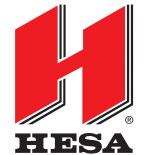

**HESA** S.p.A. Via Triboniano, 25 - 20156 Milano - Tel. 02.380361 - Fax. 02.38036701 www.hesa.com • e-mail: hesa@hesa.com

Filiali: Scandicci (FI) - Roma

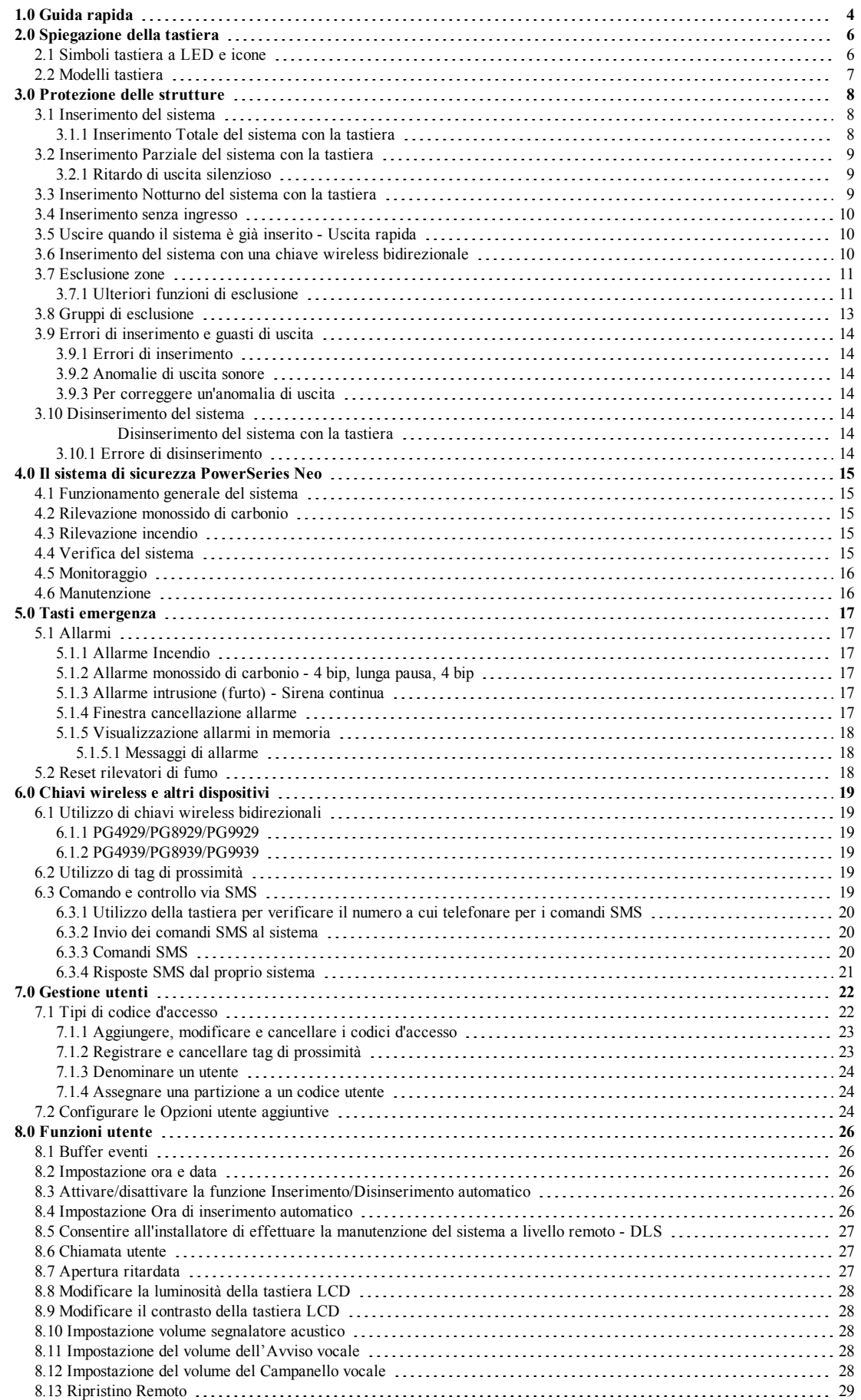

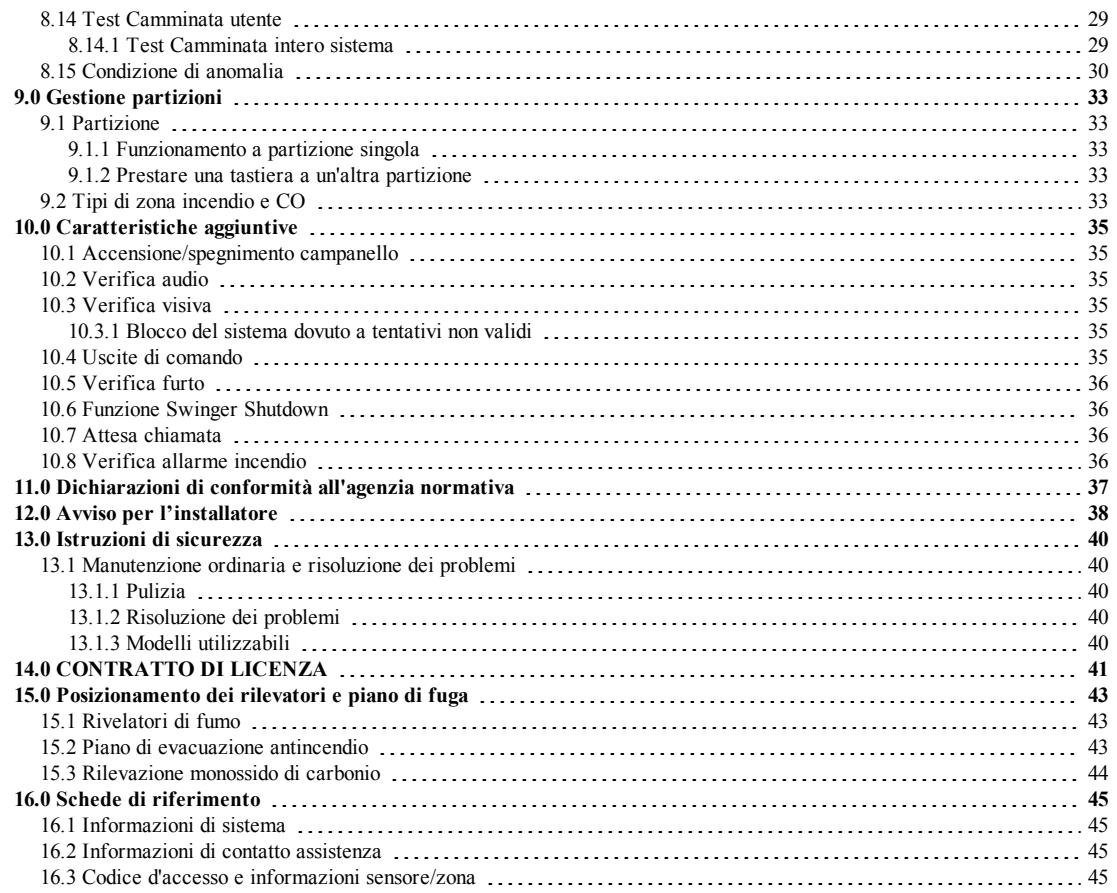

## <span id="page-3-0"></span>**1.0 Guida rapida**

Il sistema di allarme PowerSeries Neo utilizza, su tutti i modelli di tastiera, tasti scorciatoia per accedere alle opzioni e alle funzioni. Quando si utilizza una tastiera LCD, il sistema di allarme PowerSeries Neo in aggiunta utilizza un sistema di navigazione basato su menu. I tasti di scorrimento possono essere usati per [scorrere] la lista delle opzioni contenute nel menu corrente. Per maggiori informazioni sulle tastiere, si veda 2 "Spiegazione del display della tastiera". Ottieni informazioni dettagliate su una qualsiasi delle azioni elencate usando il numero Sezione di accompagnamento.

**Nota:** Alcune funzioni devono essere attivate dall'installatore.

**Nota:** I Gruppi di esclusione non sono ammessi nei sistemi con certificazione UL.

**Nota:** [\*] - Se configurato dall'installatore

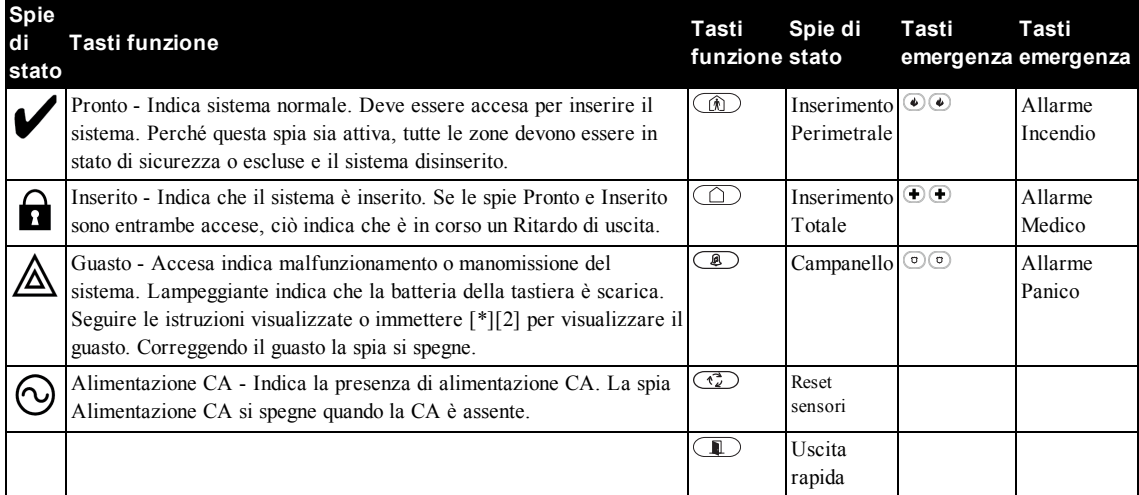

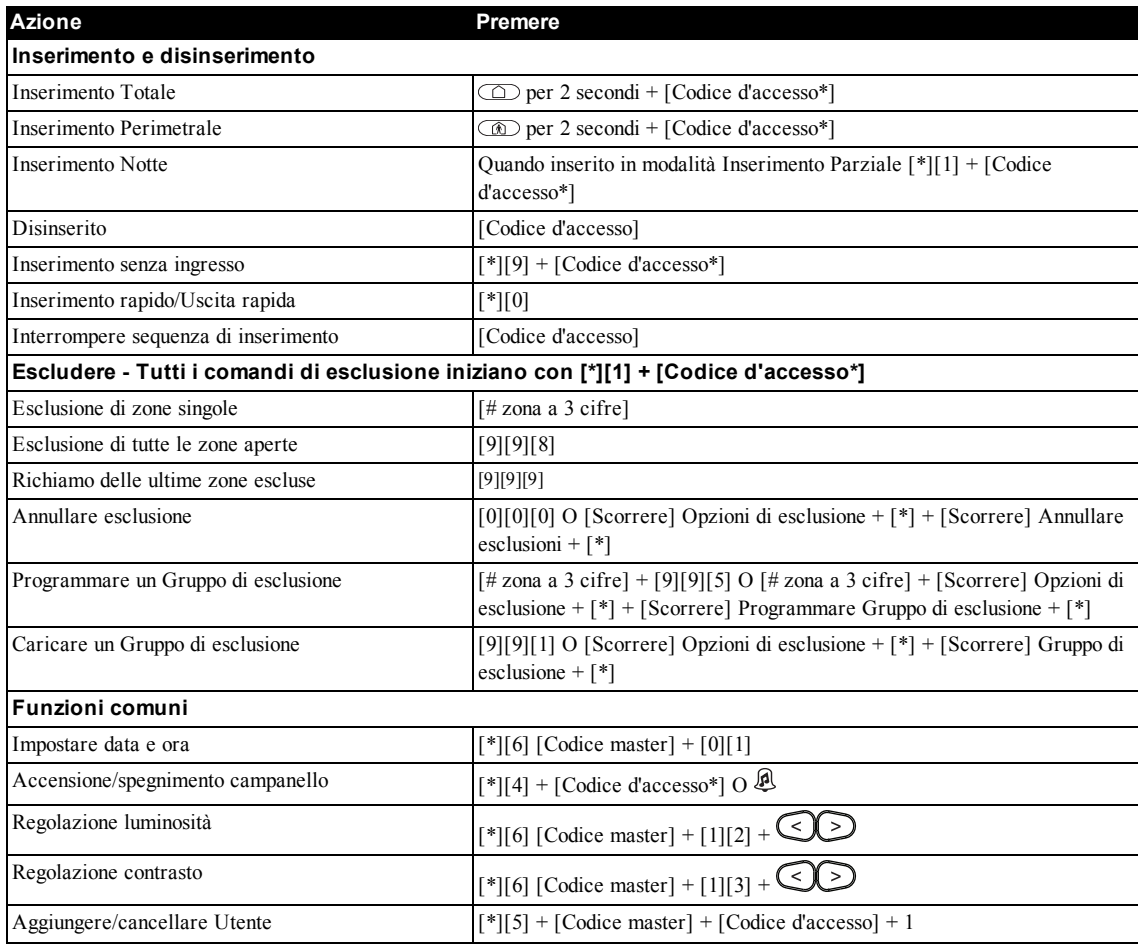

Capitolo 1

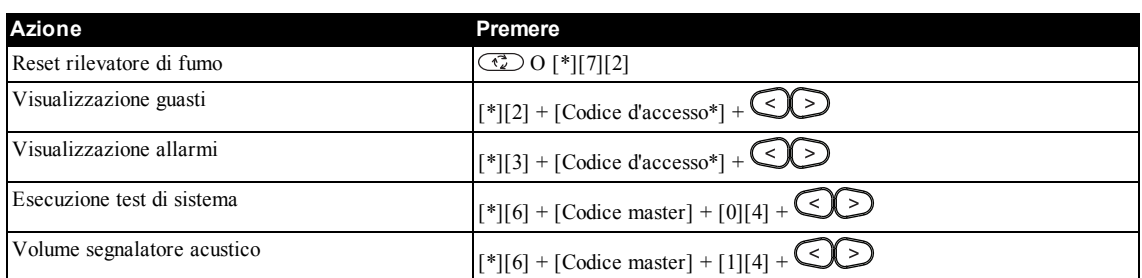

## <span id="page-5-0"></span>**2.0 Spiegazione della tastiera**

Il sistema di allarme PowerSeries Neo supporta una varietà di tastiere con sensore di prossimità, cablate e wireless, di tipo LED, LCD e a icone. Tutte le tastiere sono dotate delle spie LED di stato descritte nella sezione 1 "Riferimento rapido". Le tastiere della serie HS2LCD visualizzano i messaggi di sistema sul loro schermo LCD. Le tastiere della serie HS2ICN visualizzano i messaggi come descritto in 2.1 "Simboli tastiera a LED e icone". Le tastiere della serie HS2LED visualizzano i messaggi attraverso una serie di LED numerati, come descritto in 2.1 "Simboli tastiera a LED e icone".

<span id="page-5-1"></span>Tutte le versioni di tastiera hanno una barra a LED blu che è sempre accesa, eccetto quando viene presentata alla tastiera e riconosciuta con successo una tag di prossimità registrata.

### **2.1 Simboli tastiera a LED e icone**

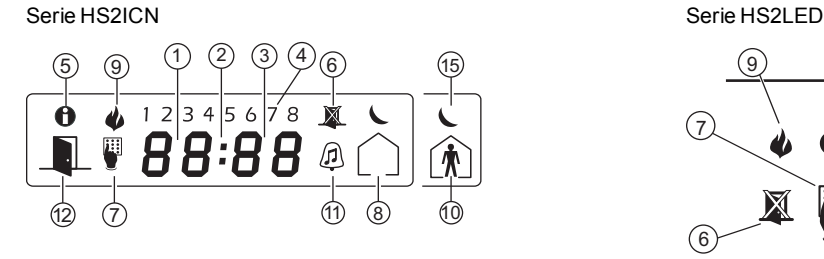

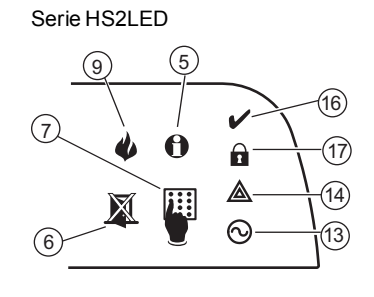

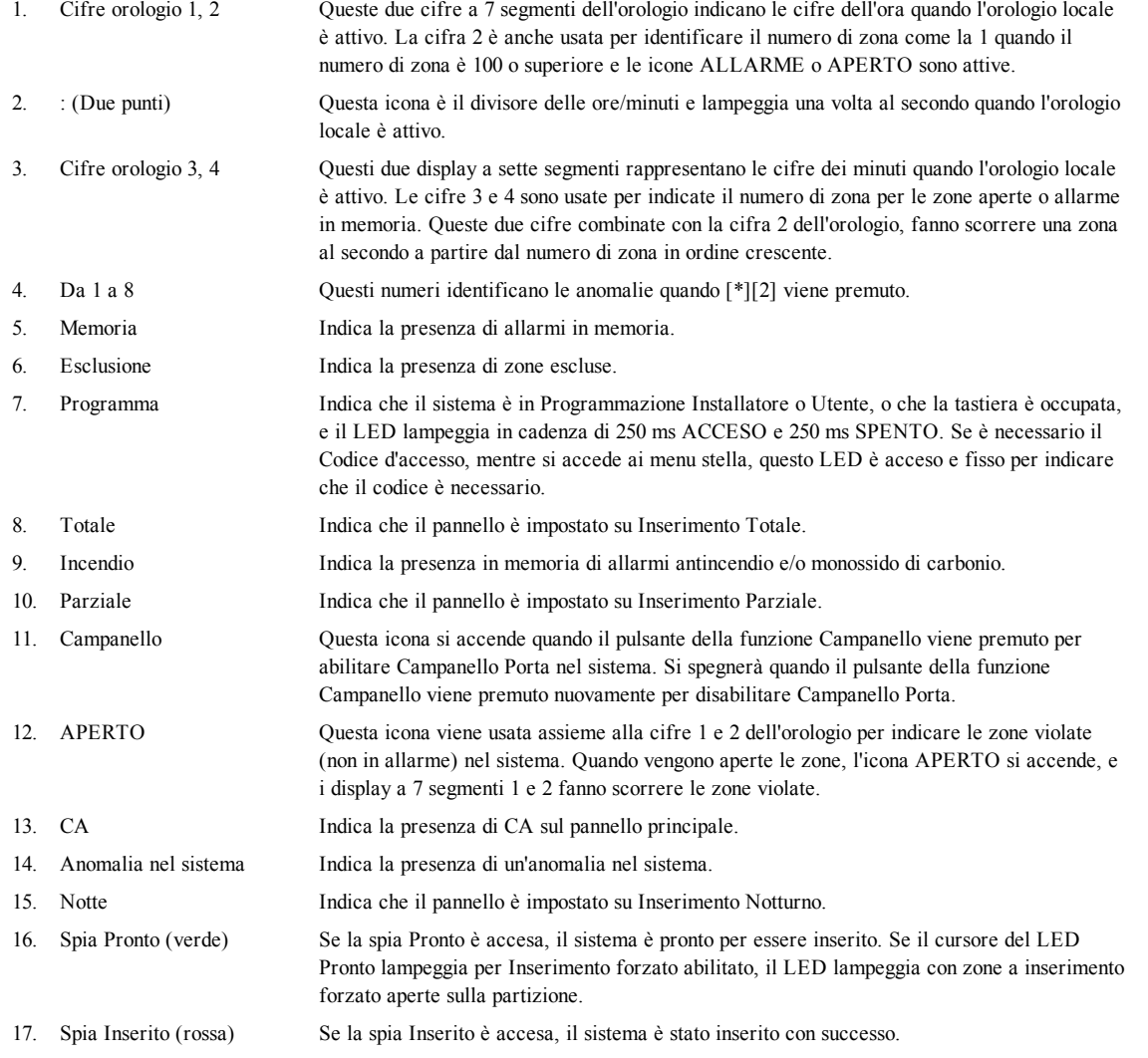

**Nota:** Per i sistemi con certificazione UL, le zone possono essere escluse solo manualmente.

## <span id="page-6-0"></span>**2.2 Modelli tastiera**

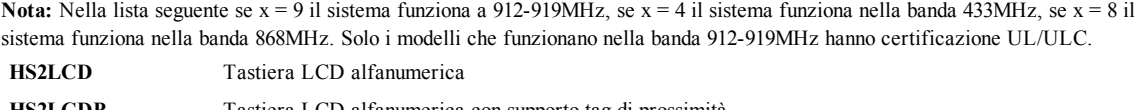

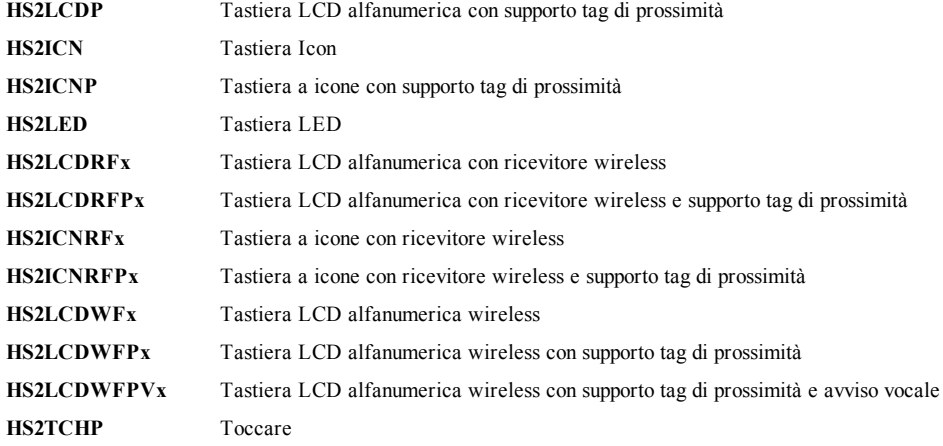

## <span id="page-7-0"></span>**3.0 Protezione delle strutture**

PowerSeries Neo fornisce più modalità di inserimento come descritto di seguito:

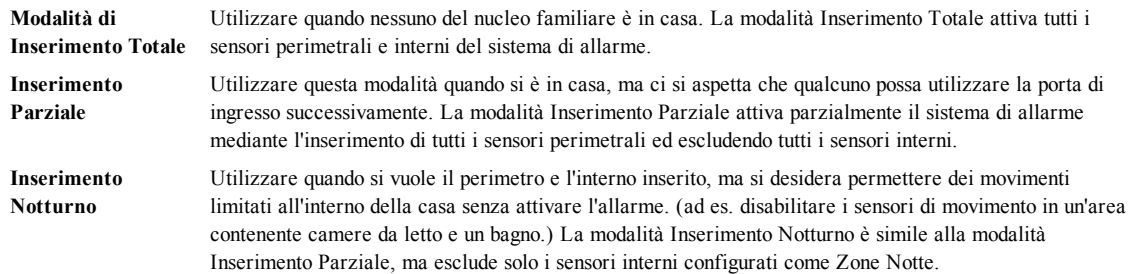

**Nota:** Verificare con la società dell'allarme quali modalità sono disponibili per il sistema. Per i pannelli con certificazione SIA FAR, il Ritardo di uscita dell'Inserimento Parziale sarà il doppio rispetto al Ritardo di uscita dell'Inserimento Totale. A seconda della configurazione del sistema, ci sono più metodi che è possibile utilizzare per inserire il sistema. Il sistema può essere inserito usando:

• Tastiera

- Chiave wireless bidirezionale
- Tag di prossimità
- Si veda anche:
	- <sup>l</sup> Ritardo di uscita silenzioso
	- <sup>l</sup> Riavvio tempo di ritardo di uscita

### <span id="page-7-1"></span>**3.1 Inserimento del sistema**

<span id="page-7-2"></span>Il sistema PowerSeries Neo può essere inserito usando una tastiera, una chiave wireless a 2 vie o una tag di prossimità.

## **3.1.1 Inserimento Totale del sistema con la tastiera**

La modalità di Inserimento Totale attiva l'intero sistema di allarme:

- Inserendo tutti i sensori perimetrali.
- Inserendo tutti i sensori interni.

#### **Inserimento del sistema in modalità Inserimento Totale Display LCD**

- 1. Assicurarsi che tutte le finestre e le porte siano chiuse e che la spia Pronto sia accesa.
- 2. Per l'inserimento mediante la chiave Inserimento Totale, premere e tenere premuto il pulsante Totale  $\Box$  per 2 secondi e se necessario immettere il proprio [codice d'accesso] o presentare la propria tag di prossimità.

#### **O**

Per l'Inserimento Rapido del sistema premere [\*][0].

- 3. Se le zone sono state escluse, le tastiere il LED di bypass  $\mathbb X$  sulle tastiere ICN o LED si accende e saranno visualizzati i # delle zone escluse. Su una tastiera LCD appare un avviso.
- 4. Dopo aver avviato con successo la sequenza di inserimento:
	- $\cdot$  L'indicatore Inserito  $\Omega$  si accende.
	- $\cdot$  L'indicatore Pronto  $\triangledown$  resta acceso.
	- <sup>l</sup> Il timer Ritardo Uscita inizia il conto alla rovescia.
	- La tastiera emette sei bip, continua poi a emettere bip una volta al secondo finché non emette bit più rapidamente negli ultimi dieci secondi.
	- <sup>l</sup> Il sistema può essere configurato per avere un ritardo uscita persistente che termina solo quando la parta di uscita è aperta e chiusa, o quando un pulsante è premuto all'esterno delle strutture protette.
- 5. Per annullare la sequenza di inserimento, immettere il proprio [codice d'accesso] o mostrare la propria tag di prossimità al lettore della tastiera.
- 6. Una volta che il timer di ritardo uscita giunge a zero inserendo il sistema:
	- L'indicatore Pronto si spegne.
	- L'indicatore Inserito resta acceso.
	- La tastiera smette di suonare.

**Nota:** L'installatore configura il timer di ritardo di uscita e, se necessario, un codice d'accesso per l'inserimento del sistema.

poi

### Data Ora GEN 02/13 2:06a Sistema Pronto

All'Inserimento

Leggi il Tag o Inserisci Codice \* Attenzione\* Esclusioni

Ritardo Uscita Attivato

![](_page_7_Picture_1313.jpeg)

### <span id="page-8-0"></span>**3.2 Inserimento Parziale del sistema con la tastiera**

La modalità di Inserimento Parziale attiva parzialmente il sistema di allarme:

- <sup>l</sup> Inserendo tutti i sensori perimetrali.
- Escludendo tutti i sensori interni.

#### **Inserimento del sistema in modalità Inserimento Parziale Display LCD**

- 1. Assicurarsi che tutte le finestre e le porte siano chiuse e che la spia Pronto sia accesa.
- 2. Premere e tenere premuto il pulsante Parziale  $\circled{1}$  per 2 secondi e se necessario immettere il proprio [codice d'accesso] presentare la propria tag di prossimità. Non lasciare le strutture.
- 3. Se le zone sono state escluse, le tastiere il LED di bypass  $\mathbb X$  sulle tastiere ICN o LED si accende e saranno visualizzati i # delle zone escluse. Su una tastiera LCD appare un avviso.
- 4. Dopo aver avviato con successo la sequenza di inserimento:
	- $\cdot$  L'indicatore Inserito  $\blacksquare$  si accende.
	- $\bullet$  L'indicatore Pronto  $\triangledown$  resta acceso.
	- <sup>l</sup> Il timer Ritardo Uscita inizia il conto alla rovescia.
- 5. Per annullare la sequenza di inserimento, immettere il proprio [codice d'accesso] o presentare la propria tag di prossimità.
- 6. Una volta che il timer di ritardo uscita giunge a zero inserendo il sistema:
	- L'indicatore Pronto  $\blacktriangleright$  si spegne.
	- $\cdot$  L'indicatore Inserito **R** resta acceso.
	- <sup>l</sup> La spia di esclusione o di sistema si attiva.

## <span id="page-8-1"></span>**3.2.1 Ritardo di uscita silenzioso**

Se il sistema viene inserito usando il pulsante Parziale  $\circled{2}$ o il metodo "Senza Ingresso" [\*][9]:

- <sup>l</sup> Il segnale acustico viene silenziato.
- Il tempo di uscita è il doppio solo per tale periodo di uscita (solo versioni CP-01).
- <span id="page-8-2"></span>**Nota:** Per versioni non CP-01, è utilizzato il tempo di uscita standard.

#### **3.3 Inserimento Notturno del sistema con la tastiera**

La modalità di Inserimento Notturno attiva parzialmente il sistema di allarme:

- <sup>l</sup> Escludendo tutti i sensori interni configurati come zone Notte.
- Inserendo tutti i sensori perimetrali.
- Inserendo tutti gli altri sensori interni.

L'inserimento del sistema in modalità Inserimento Notturno è possibile dopo che il sistema è stato inserito in modalità Parziale e [\*][1] è premuto sulla tastiera. La tastiera può anche essere configurata con un tasto funzione per inserire il sistema in modalità Inserimento Notturno. Per accedere alle aree interne inserite, quando il sistema è inserito in modalità Notturno, è necessario disinserire il sistema.

**Nota:** Assicurarsi che il vostro installatore vi abbia fornito un elenco per l'identificazione di tutte le zone notte programmate. L'installatore può configurare un tasto funzione per inserire il pannello in modalità Notturno senza che il sistema sia già stato inserito in modalità Parziale.

![](_page_8_Picture_1002.jpeg)

poi

![](_page_8_Picture_1003.jpeg)

Ritardo Uscita in Attivato

![](_page_8_Picture_1004.jpeg)

#### **Inserimento del sistema in modalità Inserimento Notturno Display LCD**

Se configurato, premere e tenere premuto il pulsante Inserimento Notturno per 2 secondi.

O

Una volta che il sistema è inserito in modalità Parziale (indicatore Inserito  $\blacksquare$  acceso) su qualsiasi tastiera premere [\*][\*].

 $\Omega$ 

Premere [\*][1].

Se richiesto immettere il proprio [codice d'accesso]. Tutte le zone interne saranno attivate, fatta eccezione per i dispositivi programmati come Zone Notte.

 $\bullet$  L'icona della modalità Notturno si accende.

<span id="page-9-0"></span>Per accedere alle aree interne che sono inserite in modalità Notturno, disinserire il sistema immettendo il proprio [codice di accesso].

#### **3.4 Inserimento senza ingresso**

L'inserimento senza ingresso inserisce il sistema in modalità Parziale:

- <sup>l</sup> Rimuovendo il Ritardo di ingresso da tutte le zone configurate.
- Inserendo tutti i sensori perimetrali.
- <sup>l</sup> Escludendo tutti i sensori interni.

Un accesso attraverso una qualsiasi zona genererà un allarme istantaneo.

#### **Inserimento del sistema senza ingresso Display LCD**

- 1. Controllare che la spia Pronto  $\mathcal V$  sia accesa e che il sistema sia pronto a essere inserito.
- 2. Premere [\*][9] e se necessario immettere il [codice d'accesso].
- 3. Se le zone sono state escluse, le tastiere il LED di bypass sulle tastiere ICN o LED si accende e saranno visualizzati i # delle zone escluse. Su una tastiera LCD appare un avviso.
- 4. Dopo aver avviato con successo la sequenza di inserimento:
	- La spia Inserito lampeggia come promemoria per segnalare che il sistema è inserito e non ha ritardo di ingresso.
	- La tastiera emette bip rapidi.
	- <sup>l</sup> La tastiera visualizza "Ritardo di uscita in corso".
- 5. Per annullare la sequenza di inserimento, immettere il proprio [codice d'accesso] o presentare la propria tag di prossimità.
- 6. Una volta che il timer di ritardo di uscita giunge a zero il sistema è inserito.

## <span id="page-9-1"></span>**3.5 Uscire quando il sistema è già inserito - Uscita rapida**

Utilizzare la funzione Uscita rapida se il sistema è già inserito e si desidera uscire senza disinserire e reinserire il sistema. Uscita rapida usa gli stessi tasti veloci di Inserimento rapido, e fornisce un ritardo di uscita di due minuti per lasciare la struttura senza far scattare l'allarme. Quando la porta da cui si esce si chiude, il timer di uscita rapida verrà annullato. **Uscita rapida Display LCD**

1. Quando il sistema è già inserito e la spia Inserito **in** è accesa, premere e tenere premuto il tasto Uscita rapida **D** per 2 secondi

O

Premere [\*][0].

2. Uscire dalle strutture prima che il timer di ritardo dell'uscita giunga a zero. Dopo l'uscita, il timer di ritardo verrà annullato.

#### <span id="page-9-2"></span>**3.6 Inserimento del sistema con una chiave wireless bidirezionale**

Se configurato, il sistema PowerSeries Neo può essere inserito usando le seguenti chiavi wireless:

![](_page_9_Figure_35.jpeg)

![](_page_9_Picture_1145.jpeg)

![](_page_9_Figure_37.jpeg)

![](_page_9_Picture_1146.jpeg)

in Perimetrale

Corso

![](_page_9_Figure_39.jpeg)

Capitolo 3

- <sup>l</sup> PG4929/PG8929/PG9929
- <sup>l</sup> PG4939/PG8939/PG9939
- <span id="page-10-0"></span>**Inserimento del sistema con una chiave wireless bidirezionale**
	- <sup>l</sup> Premere il pulsante della modalità di Inserimento desiderata quando la spia Pronto del sistema è accesa.

## **3.7 Esclusione zone**

**ATTENZIONE!** Se una zona non funziona correttamente, contattare immediatamente un tecnico dell'assistenza. Escludendo le zone intenzionalmente si rimuove la protezione delle zone specificate solo dal successivo inserimento del sistema. A seconda del tipo di tastiera, le zone escluse saranno identificate diversamente. Usando una tastiera serie HS2LCD, le zone escluse

saranno indicate sullo schermo LCD. Se si usa una tastiera serie LED o ICN,  $\boxtimes$  si accende e saranno visualizzati i # delle zone escluse.

![](_page_10_Picture_871.jpeg)

Zone escluse:

- <sup>l</sup> Devono essere configurate prima dell'inserimento del sistema.
- <sup>l</sup> Può essere fatto usando una tastiera o un SMS.
- <sup>l</sup> Consentire l'accesso alle aree protette quando il sistema è inserito.
- <sup>l</sup> Consentire di inserire il sistema se una zona è temporaneamente fuori servizio.
- Ridurre il livello di sicurezza.
- Non suonerà un allarme.
- <sup>l</sup> Sono automaticamente annullate ogni volta che il sistema è disinserito.
- <sup>l</sup> Possono essere programmate in gruppi di esclusione. Per maggiori informazioni, si veda 4.4.1 "Gruppi di esclusione".

#### <span id="page-10-1"></span>**3.7.1 Ulteriori funzioni di esclusione**

![](_page_10_Picture_872.jpeg)

**Nota:** Assicurare che le zone non siano bypassate involontariamente quando si inserisce il sistema.

**Nota:** Le zone 24 ore possono essere riattivate solo manualmente.

**Nota:** Per motivi di sicurezza, il vostro installatore ha programmato il sistema per prevenire che determinate zone possano essere escluse (ad es. rilevatori di fumo). Per ulteriori informazioni sulle zone antincendio, si veda 10.2 "Tipi di zona Incendio e CO".

#### Capitolo 3

#### **Per escludere singole zone Display LCD**

- 1. Premere [\*] per accedere al menu funzione.
- 2. Premere [\*] o [1]. Se richiesto immettere il proprio [codice d'accesso] o mostrare la propria tag di prossimità.
- 3. Escludere direttamente le zone immettendo i loro [# zona a 3 cifre]. Se si utilizza una tastiera LCD premere [\*].
	- O

Scorrere fino alla zona desiderata usando i tasti  $\bigotimes$  e premere [\*].

- 4. Per commutare ed annullare l'esclusione di una zona, inserire nuovamente il [# zona a 3 cifre] o premere nuovamente [\*]. Per escludere più zone ripetere i passi 3 e 4.
- 5. Per uscire dalla modalità di esclusione, premere [\*].
- 6. Se si usa una tastiera serie LED o ICN, il LED di zona si accende e saranno visualizzati # zone escluse. Se il sistema è già pronto per essere inserito, la spia Pronto sarà accesa. Quando si inserisce il sistema, sarà visualizzato brevemente il seguente messaggio.

#### **Per escludere tutte le zone aperte Display LCD**

- 1. Premere [\*] per accedere al menu funzione. Premi (\*) per <>
- 2. Premere [\*] o [1]. Se richiesto immettere il proprio [codice d'accesso] o mostrare la propria tag di prossimità.
- 3. Premere [9][9][8]

#### $\Omega$

Scorrere a Opzioni di esclusione usando i tasti  $\lceil \leq \rceil$  [>] e premere [\*]. Scorrere a Op Esclusione zone e premere [\*].

- 4. Per uscire dalla modalità di esclusione, premere [\*].
- 5. Se si usa una tastiera serie LED o ICN,  $\triangle$  si accende e saranno visualizzati i # delle zone escluse. Se il sistema è già pronto per essere inserito, la spia Pronto  $\mathbf{\nabla}$  sarà accesa. Quando si inserisce il sistema, sarà visualizzato brevemente il seguente messaggio.

#### **Per richiamare le ultime zone escluse Display LCD**

- 1. Premere [\*] per accedere al menu funzione. Premi (\*) per <>
- 2. Premere [\*] o [1]. Se richiesto immettere il proprio [codice d'accesso] o mostrare la propria tag di prossimità.
- 3. Premere [9][9][9]

#### O

Scorrere a Opzioni di esclusione e premere [\*]. Scorrere fino a Richiamo zone escluse usando i tasti  $\bigcirc \bigcirc$  e premere [\*].

- 4. Per uscire dalla modalità di esclusione, premere [\*].
- 5. Se si usa una tastiera serie LED o ICN,  $\triangle$  si accende e saranno visualizzati i # delle zone escluse. Se il sistema è già pronto per essere inserito, la spia Pronto sarà accesa. Quando si inserisce il sistema, sarà visualizzato brevemente il seguente messaggio.

![](_page_11_Picture_1060.jpeg)

![](_page_11_Picture_1061.jpeg)

![](_page_11_Picture_1062.jpeg)

![](_page_11_Picture_31.jpeg)

Esclus. zona <> (\*) escludere

![](_page_11_Picture_1063.jpeg)

![](_page_11_Picture_1064.jpeg)

Zona Escluse Aperta

![](_page_11_Picture_37.jpeg)

![](_page_11_Picture_1065.jpeg)

#### **Per annullare l'indicazione di esclusione da tutte le zone Display LCD**

- 1. Premere [\*] per accedere al menu funzione.
- 2. Premere [\*] o [1]. Se richiesto immettere il proprio [codice d'accesso].
- 3. Premere [0][0][0]
	- O

Scorrere fino ad Annulla zone escluse usando i tasti  $\bigotimes$  e premere [\*]. Tutte le zone escluse saranno ora aperte.

<span id="page-12-0"></span>4. Per uscire dalla modalità di esclusione, premere [\*].

### **3.8 Gruppi di esclusione**

Programmare le zone escluse di frequente nel sistema come gruppo di esclusione. Usando i gruppi di esclusione si evita di escludere singolarmente ogni zona. Può essere programmato un solo gruppo di esclusione per partizione. **Nota:** Questa funzione non è usata nei sistemi con certificazione UL.

#### **Programmare un Gruppo di esclusione Display LCD**

- 1. Premere [\*] per accedere al menu funzione.
- 2. Premere [\*] o [1]. Se richiesto immettere il proprio [codice d'accesso].
- 3. Immettere il [# zona a 3 cifre] di tutte le zone che si vuole escludere

#### $\Omega$

Scorrere e premere [\*] per indicare tutte le zone che si desidera escludere.

4. Premere [9][9][5] per programmare il gruppo di esclusione con le zone attualmente escluse

 $\Omega$ 

Scorrere a Opzioni di esclusione usando i tasti  $\bigotimes \mathcal{D}$ e premere [\*]. Scorrere a Prog. Gruppo di esclusione e premere [\*].

- 5. Il Gruppo di esclusione è ora programmato. La tastiera emetterà tre bip.
- 6. Per uscire dalla modalità di esclusione e ritornare allo stato Pronto, premere .

#### **Per caricare un Gruppo di esclusione Display LCD**

- 1. Premere  $[$ <sup>\*</sup> $]$  per accedere al menu funzione.
- 2. Premere [\*] o [1]. Se richiesto immettere il proprio [codice d'accesso].
- 3. Premere o [9][9][1]. Se richiesto immettere il proprio [codice d'accesso].

#### O

Scorrere a Opzioni di esclusione usando i tasti  $\bigotimes$  e premere [\*]. Scorrere a Gruppo di esclusione e premere [\*].

- 4. Il gruppo di zone è ora escluso. Viene visualizzato brevemente il seguente messaggio.
- 5. Per uscire dalla modalità di esclusione e ritornare allo stato Pronto, premere [\*].
- 6. Se si usa una tastiera serie LED o ICN, si accende e saranno visualizzati i # delle zone escluse. Se il sistema è già pronto per essere inserito, la spia Pronto sarà accesa. Quando si inserisce il sistema, sarà visualizzato brevemente il seguente messaggio.

![](_page_12_Picture_1015.jpeg)

![](_page_12_Picture_1016.jpeg)

![](_page_12_Picture_1017.jpeg)

![](_page_12_Picture_1018.jpeg)

![](_page_12_Picture_1019.jpeg)

![](_page_12_Picture_1020.jpeg)

![](_page_12_Picture_1021.jpeg)

![](_page_12_Picture_1022.jpeg)

<span id="page-13-0"></span>Capitolo 3

## **3.9 Errori di inserimento e guasti di uscita**

<span id="page-13-1"></span>Il PowerSeries Neo udibile notifica la presenza di errori quando si sta tentando di inserire il sistema e di uscire dagli edifici.

## **3.9.1 Errori di inserimento**

Un segnale acustico di errore (bit lungo) viene emesso se è impossibile effettuare l'inserimento. Errori di inserimento si verificano se:

- <sup>l</sup> Il sistema non è pronto per l'inserimento (ad es. sensori aperti).
- <sup>l</sup> È stato inserito un codice utente errato.
- <sup>l</sup> È presente un guasto e non è stato visto dall'utente. Questa operazione deve essere attivata dall'installatore.

#### **Per correggere un errore di inserimento**

- 1. Assicurarsi che tutti i sensori siano sicuri. La tastiera identificherà tutte le zone aperte.
- 2. Se la spia di guasto si accende, inserire [\*][2] e inserire [99] o scorrere all'avviso Conosci tutti i guasti e premere e premere [\*], se l'installatore ha configurato il sistema per impedire l'inserimento quando è presente un guasto.
- 3. Cercare di inserire nuovamente il sistema. Per i dettagli sull'inserimento del sistema, si veda una delle precedenti procedure di inserimento.
- <span id="page-13-2"></span>4. Se gli errori persistono, contattare l'installatore.

## **3.9.2 Anomalie di uscita sonore**

#### **Nota:** Devono essere attivate dall'installatore.

Nel tentativo di ridurre i falsi allarmi, le Anomalie di uscita sonore sono concepite per notificare un'uscita impropria quando si inserisce il sistema. Uscite improprie sono causate dall'impossibilità di chiudere in modo sicuro la porta di uscita/ingresso. Le uscite anomale causano le seguenti notifiche di sistema:

- La tastiera emette un bip continuo.
- <sup>l</sup> Il campanello o la sirena suonano per la durata del ritardo di ingresso finché non viene immesso un codice utente valido o finché il tempo Campanello programmato non si esaurisce.

## <span id="page-13-3"></span>**3.9.3 Per correggere un'anomalia di uscita**

- Accedere di nuovo ai locali.
- 2. Disinserire il sistema prima che il timer di ritardo di accesso giunga a zero immettendo il proprio [codice d'accesso].
- <span id="page-13-4"></span>3. Seguire nuovamente la procedura di Inserimento totale, assicurandosi di chiudere correttamente la porta di ingresso/uscita. Per ulteriori dettagli, si veda 4.1.1 "Inserimento Totale del sistema con la tastiera".

## **3.10 Disinserimento del sistema**

A seconda della configurazione del sistema, ci sono più metodi che è possibile utilizzare per disinserire il sistema. Il sistema può essere disinserito usando:

- Tastiera
- Chiave wireless bidirezionale
- Tag di prossimità

#### <span id="page-13-5"></span>**Disinserimento del sistema con la tastiera**

- 1. Immettere il proprio [codice d'accesso] o presentare la propria tag di prossimità. quando il sistema è inserito. (Inserito resta acceso).
- 2. Se si passa attraverso la porta d'ingresso la tastiera emette un bip. Disinserire entro \_\_\_\_\_ secondi per evitare una condizione di allarme.

#### **Disinserimento del sistema con una chiave wireless bidirezionale**

- Premere il pulsante di disinserimento quando il sistema è inserito. (Inserito  $\blacksquare$  resta acceso).
- 2. Se si passa attraverso la porta d'ingresso la tastiera emette un bip. Premere il pulsante di disinserimento in \_\_\_\_\_ secondi per evitare una condizione di allarme.

**Nota:** Dopo aver disinserito un sistema con una HS2LCD tastiera usando una chiave wireless a 2 vie controllare sempre la memoria di allarme per determinare se si sono verificati allarmi durente il periodo di inserimento.

#### **Disinserimento del sistema con tag di prossimità**

- 1. Presentare la propria tag di prossimità a una tastiera dotata di sensore di prossimità quando il sistema è inserito. (Inserito è acceso) e se configurato come richiesto, immettere il proprio codice d'accesso.
- 2. Se si passa attraverso la porta d'ingresso la tastiera emette un bip. Presentare la propria tag di prossimità in \_\_\_\_\_ secondi per evitare una condizione di allarme.

<span id="page-13-6"></span>**Nota:** La durata del timer d'ingresso è programmata dall'installatore.

## **3.10.1 Errore di disinserimento**

Se il codice non è valido, il sistema non si disarma e viene emesso un segnale acustico di errore per 2 secondi. Se si verifica, premere [#] e immettere nuovamente il codice d'accesso.

## <span id="page-14-0"></span>**4.0 Il sistema di sicurezza PowerSeries Neo**

Questo sistema di sicurezza PowerSeries Neo è stato progettato per fornire il massimo della flessibilità e della praticità possibile. Leggere con attenzione il presente manuale e chiedere all'installatore di fornire istruzioni sul funzionamento del sistema e sulle caratteristiche che sono state implementate nel sistema stesso. Tutti gli utenti di questo sistema dovrebbero essere adeguatamente istruiti sul suo utilizzo. Compilare la pagina (sez. "Informazioni sistema") con tutte le informazioni riguardanti le zone e i codici d'accesso e conservare il presente manuale in un luogo sicuro per future consultazioni.

**Nota:** Il sistema di sicurezza PowerSeries Neo include una specifica funzione di riduzione dei falsi allarmi ed è classificato secondo lo Standard ANSI/SIA CP-01-2010 (Pannello di Controllo - Caratteristiche per ridurre i falsi allarmi). Consultare il proprio installatore di fiducia per ulteriori informazioni riguardanti le funzionalità di riduzione dei falsi allarmi presenti in questo sistema, poiché non tutte sono trattate nel presente manuale.

## <span id="page-14-1"></span>**4.1 Funzionamento generale del sistema**

Il presente sistema di sicurezza è costituito da un pannello di controllo PowerSeries Neo, da una o più tastiere e da vari sensori e rilevatori. Il pannello di controllo dovrà essere montato separatamente in un seminterrato o in un locale di servizio. Il contenitore metallico racchiude i dispositivi elettronici del sistema, i fusibili e la batteria stazionaria.

Tutte le tastiere hanno un indicatore acustico e tasti di immissione comandi. Le tastiere LED dispongono di una serie di spie per le zone e lo stato del sistema. La tastiera LCD dispone di un display alfanumerico a cristalli liquidi (LCD). La tastiera serve a inviare comandi al sistema e a visualizzare lo stato attuale del sistema. La tastiera(e) dovrà essere montata in una posizione opportuna all'interno dei locali protetti, vicino alla(e) porta(e) di entrata/uscita.

Il sistema di sicurezza controlla molte zone di protezione area ed ognuna di queste zone sarà connessa con uno o più sensori (rilevatori di movimento, rilevatori rottura vetro, sensori apertura porte, ecc.). Un sensore in allarme verrà segnalato dalle corrispondenti spie di zona lampeggianti in una tastiera LED o da un messaggio scritto in una tastiera LCD.

<span id="page-14-2"></span>**Nota:** Soltanto l'installatore o il personale di assistenza dovrebbe avere accesso al pannello di controllo.

## **4.2 Rilevazione monossido di carbonio**

Questa apparecchiatura è in grado di controllare i rilevatori di monossido di carbonio e fornire un allarme se viene rilevato il monossido di carbonio. Leggere attentamente le linee guida per la pianificazione dell'evacuazione del nucleo familiare e le istruzioni che sono disponibili con il rilevatore di monossido di carbonio.

**Nota:** Deve essere attivata e configurata dall'installatore.

<span id="page-14-3"></span>**Nota:** Il dispositivo deve essere installato in conformità allo standard NFPA 720.

## **4.3 Rilevazione incendio**

Questa apparecchiatura è in grado di monitorare dispositivi per la rilevazione di incendi, come rilevatori di fumo, e di emettere un allarme in caso di incendio. Una buona rilevazione degli incendi dipende dalla presenza di un numero adeguato di rilevatori installati nei punti appropriati. Il dispositivo deve essere installato in conformità allo standard NFPA 72 (N.F.P.A., Batterymarch Park, Quincey MA 02269). Leggere con attenzione le linee guida per il Piano di evacuazione della famiglia nel presente manuale. **Nota:** Deve essere attivata e configurata dall'installatore.

## <span id="page-14-4"></span>**4.4 Verifica del sistema**

Verificare tutti i LED della tastiera del sistema, i segnalatori acustici della tastiera, campanelli e/o sirene. Per assicurarsi che continui a funzionare come previsto, è necessario testare il sistema ogni settimana.

**IMPORTANTE:** Per applicazioni per UL HOME HEALTH CARE, il sistema sarà anche testato settimanalmente senza alimentazione CA. Per rimuovere la CA dall'unità di controllo, rimuovere la vite dalla linguetta di blocco dello spinotto dell'alimentatore e rimuovere l'alimentatore dalla presa CA. Dopo il completamento del test dell'unità usando solo la batteria di riserva, ricollegare lo spinotto dell'alimentatore e stringere la vite della linguetta di blocco in modo che l'alimentatore sia fissato in modo sicuro alla presa.

**IMPORTANTE:** Se il sistema non funziona correttamente, chiamare immediatamente la ditta che ha provveduto all'installazione per assistenza.

**IMPORTANTE:** Tutti i rilevatori di fumo devono essere testati dell'installatore del rilevatore di fumo una volta all'anno per assicurare un corretto funzionamento.

#### **Eseguire un test della tastiera e della sirena Display LCD**

- 1. Dallo stato Pronto premere [\*][6] e immettere il [Codice master] per accedere alle Funzioni Utente.
- 2. Premere [04] o utilizzare i tasti di scorrimento per arrivare fino a Verifica del sistema e premere [\*]. Il sistema attiva tutti i segnalatori acustici della tastiera, campanelli/sirene e LED tastiera per due secondi.

![](_page_14_Figure_24.jpeg)

3. Per tornare allo stato Pronto premere [#].

## <span id="page-15-0"></span>**4.5 Monitoraggio**

Questo sistema è in grado di trasmettere allarmi e informazioni riguardanti guasti ed emergenze ad una centrale di vigilanza. Nel caso si faccia scattare per errore un allarme, chiamare immediatamente la centrale di vigilanza per evitare interventi inutili.

**Nota:** Per i sistemi CP-01, la funzione di monitoraggio deve essere abilitata dall'installatore prima di diventare operativa. Questo pannello di controllo è impostato con un ritardo della segnalazione allarme di 30 secondi. Esso può essere eliminato o può essere portato a 45 secondi a scelta dell'utente finale dietro consultazione con l'installatore.

## <span id="page-15-1"></span>**4.6 Manutenzione**

In condizioni d'uso normali, il sistema richiede una manutenzione minima. Tenere presente i seguenti punti:

- <sup>l</sup> Non lavare il dispositivo di sicurezza con un panno bagnato. Per rimuovere il normale deposito di polvere, spolverare delicatamente con un panno leggermente umido.
- <sup>l</sup> Usare il test di sistema descritto in "Verifica del sistema" per controllare lo stato di carica delle batterie. Si raccomanda in ogni caso di sostituire le batterie stazionarie ogni 3-5 anni.
- <sup>l</sup> Per altri dispositivi del sistema, quali rilevatori di fumo, rilevatori passivi ad infrarosso, rilevatori di movimento ad ultrasuoni e microonde o rilevatori di rottura vetro, consultare gli opuscoli dei costruttori per le istruzioni sulla verifica e la manutenzione.

## <span id="page-16-0"></span>**5.0 Tasti emergenza**

#### **IMPORTANTE:** USARE SOLO IN CASO DI EMERGENZA!

Premendo entrambi i tasti di emergenza si genera un allarme incendio, medico o panico, e si allerta il centro di vigilanza. Ad es. per generare un allarme medico premere entrambi i tasti di allarme medico per 2 secondi e il display su una tastiera LCD mostrerà i tasti premuti per allarme Medico. Il segnalatore acustico della tastiera emetterà un suono continuo per indicare che il comando è stato accettato e che la trasmissione alla centrale di vigilanza è in corso.

![](_page_16_Picture_4.jpeg)

**Nota:** Chiedere alla propria società di installazione che il vostro sistema sia dotato di tasti di emergenza.

**Nota:** I tasti Incendio possono essere disabilitati solo dall'installatore.

<span id="page-16-1"></span>**Nota:** Avere un modulo di verifica audio opzionale installato sul proprio sistema consente alla stazione di monitoraggio di aprire una comunicazione bidirezionale quando viene avvisata di un allarme.

## **5.1 Allarmi**

Il sistema può generare diversi suoni di allarme, ciascuno con un diverso scopo e priorità.

![](_page_16_Picture_1236.jpeg)

**Tipi di allarme**

<span id="page-16-2"></span>**Nota:** L'allarme Medico è silente, esso risulta solo in una trasmissione dell'allarme alla stazione di monitoraggio.

## **5.1.1 Allarme Incendio**

Seguire immediatamente il piano di evacuazione di emergenza!

**Se l'allarme incendio è scattato accidentalmente (ad es. toast bruciato, vapore del bagno ecc.)**

- 1. Inserire il proprio codice d'accesso per silenziare l'allarme.
- 2. Telefonare alla centrale di vigilanza per evitare l'invio della pattuglia di controllo.

**Nota:** Chiedere alla ditta installatrice se il sistema è stato predisposto per la rilevazione incendio.

<span id="page-16-3"></span>Per informazioni su come resettare i rilevatori di fumo, si veda 5.2 "Reset rilevatori di fumo".

## **5.1.2 Allarme monossido di carbonio - 4 bip, lunga pausa, 4 bip**

**ATTENZIONE!** Consultare con attenzione il vostro manuale d'uso/installazione dell'allarme di monossido di carbonio per determinare le azioni necessarie richieste per garantire la vostra sicurezza e per accertarsi che l'apparecchiatura stia funzionando correttamente. Inserire i punti descritti nella guida nel vostro piano di evacuazione.

L'attivazione dell'allarme CO indica la presenza di monossido di carbonio (CO), che può essere fatale. Durante un allarme:

- <sup>l</sup> Il LED rosso sul rilevatore CO lampeggia rapidamente emettendo un segnale acustico con cadenza di ripetizione: 4 bip veloci, 5 secondi di pausa, 4 bip veloci.
- <sup>l</sup> La sirena collegata al pannello di controllo produce la stessa cadenza precedente.
- <sup>l</sup> La tastiera fornisce una segnalazione audiovisiva dell'allarme CO.

#### **Se l'allarme monossido di carbonio suona**

- 1. Azionare il tasto di tacitazione.
- 2. Chiamare il vostro servizio di emergenza o i vigili del fuoco.
- <span id="page-16-4"></span>3. Spostarsi immediatamente all'aperto o verso una finestra/porta aperta.

## **5.1.3 Allarme intrusione (furto) - Sirena continua**

![](_page_16_Picture_30.jpeg)

#### **Se l'allarme è scattato accidentalmente**

- 1. Inserire il proprio codice d'accesso per silenziare l'allarme. Se il codice è inserito entro 30 sec. (o il valore programmato del ritardo della trasmissione di allarme), la trasmissione dell'allarme alla stazione di monitoraggio sarà annullata.
- <span id="page-16-5"></span>2. Telefonare alla centrale di vigilanza per evitare l'invio della pattuglia di controllo.

## **5.1.4 Finestra cancellazione allarme**

Il pannello di controllo fornisce un periodo di tempo in cui l'utente può cancellare la trasmissione dell'allarme. La durata minima di questo tempo è cinque minuti.

Se il ritardo della trasmissione di allarme programmato è scaduto, cancellando un allarme si invia un messaggio alla stazione di monitoraggio. Dopo la trasmissione di successo del messaggio di cancellazione, la tastiera emette 6 bip.

**Nota:** Deve essere attivata e configurata dall'installatore.

<span id="page-17-0"></span>**Nota:** Per i sistemi CP-01, il ritardo della trasmissione dell'allarme non deve superare 45 secondi.

#### **5.1.5 Visualizzazione allarmi in memoria**

Quando si verifica un allarme, la spia della tastiera si illumina. La visualizzazione degli allarmi in memoria fornisce maggiori informazioni sui sensori che sono scattati. Quando si utilizza una tastiera a LED o ICON, il LED Memoria si accende e saranno visualizzati i numeri di zona.

**Per visualizzare gli allarmi in memoria Display LCD**

- Premere  $[*][3]$
- O

utilizzare i tasti di scorriment per arrivare a Memoria allarmi e premere . Saranno visualizzate le informazioni relative all'allarme. Per ulteriori informazioni sui messaggi che possono essere visualizzati, si veda 5.4.1 "Messaggi di allarme".

## <span id="page-17-1"></span>**5.1.5.1 Messaggi di allarme**

![](_page_17_Figure_11.jpeg)

## <span id="page-17-2"></span>**5.2 Reset rilevatori di fumo**

Dopo aver rilevato una condizione di allarme, i rilevatori di fumo richiedono un reset per uscire dalla condizione di allarme. **Nota:** Verificare con la vostra società di installazione se questa funzione è necessaria sul vostro sistema.

Per resettare i sensori

- 1. Premere e tenere premuto sulla tastiera per 2 secondi. Se il reset avviene con successo, l'allarme è cancellato.
- 2. Se un rilevatore di fumo non riesce a resettarsi, probabilmente sta ancora rilevando una condizione di allarme. Se non avviene con successo, l'allarme si riattiva o continua.

![](_page_17_Picture_18.jpeg)

## <span id="page-18-0"></span>**6.0 Chiavi wireless e altri dispositivi**

Oltre alla tastiera, il sistema PowerSeries Neo può essere controllato usando una varietà di dispositivi:

- Chiavi wireless bidirezionali
- Tag di prossimità
- via SMS usando un cellulare

### <span id="page-18-1"></span>**6.1 Utilizzo di chiavi wireless bidirezionali**

**Nota:** La funzione Panico non è stata valutata da UL.

**Nota:** Tutti i pulsanti delle chiavi wireless sono programmabili. Verificare con l'installatore le funzioni assegnate a ciascun pulsante.

**Nota:** Quando si utilizzano chiavi wireless compatibili, c'è un suono grave per l'inserimento e due suoni gravi campanello per il disinserimento.

Le chiavi wireless bidirezionali consentono agli utenti nelle immediate vicinanze dell'abitazione la possibilità di inserire/disinserire prontamente il sistema e di chiedere aiuto. Per informazioni sulla registrazione delle chiavi wireless, si veda 7.1.3 "Etichette utente (solo tastiere LCD)".

## <span id="page-18-2"></span>**6.1.1 PG4929/PG8929/PG9929**

![](_page_18_Picture_12.jpeg)

- 1. Inserimento Totale
- 2. Inserimento Perimetrale
- 3. Disinserito
- 4. Panico
- 5. Uscita comando 1
- 6. LED messaggio
- <span id="page-18-3"></span>7. LED di stato

## **6.1.2 PG4939/PG8939/PG9939**

![](_page_18_Picture_21.jpeg)

- 1. Inserimento Totale
- 2. Inserimento Perimetrale
- 3. Disinserito
- 4. Panico
- 5. Uscita comando 1
- <span id="page-18-4"></span>6. LED

## **6.2 Utilizzo di tag di prossimità**

Le tag di prossimità MPT sono ideali per coloro che hanno difficoltà nel ricordare i codici o che non interagiscono con il sistema regolarmente. Per utilizzarle correttamente, le tag di prossimità devono essere registrate nel sistema. La barra a LED lampeggia 3 volte su una tag di prossimità valida che è letta con successo dalla tastiera. Se la tag di prossimità non è valida, la barra a LED resta accesa e viene emesso un segnale acustico di errore.

<span id="page-18-5"></span>Per maggiori informazioni, si veda 7.1.2 "Registrare e cancellare tag di prossimità".

## **6.3 Comando e controllo via SMS**

Il comando e controllo via SMS consente di inviare messaggi di testo al sistema, abilitando il sistema per l'effettuazione di determinate azioni. Per un elenco dei comandi e come inviarli veda la tabella che segue. Come misura di sicurezza, solo i numeri di telefono configurati dall'installatore potranno contattare il sistema. I messaggi provenienti da altri numeri di telefono saranno respinti.

**Nota:** Questa è una funzione supplementare che non è stata verificata da UL/ULC. Deve essere attivata e configurata dall'installatore. Supportata solo con una tastiera LCD.

## <span id="page-19-0"></span>**6.3.1 Utilizzo della tastiera per verificare il numero a cui telefonare per i comandi SMS**

Il numero telefono del sistema è programmato dall'installatore. Per trovare rapidamente il numero di telefono, procedere come segue.

#### **Per trovare il numero di telefono di sistema**

- 1. Controllare che la spia Pronto  $\triangleright$  sia accesa e che il sistema sia disinserito.
- 2. Premere  $[*][6]$

 $\Omega$ 

premere [\*]o utilizzare i tasti di scorrimento per navigare a Funzioni Utente e premere [\*] e inserire [codice master].

- 3. Premere [1][1] o utilizzare i tasti di scorrimento per arrivare fino a Programmazione SMS e premere [\*].
- 4. Scorrere per arrivare fino a Programmazione SMS e premere [\*]. Il numero di telefono a cui inviare i comandi SMS da visualizzare.

## <span id="page-19-1"></span>**6.3.2 Invio dei comandi SMS al sistema**

Per inviare con successo i comandi al sistema dal proprio cellulare, i messaggi SMS devono essere inviati nel formato corretto. Se configurato, i comandi richiedono l'inclusione di un Codice d'accesso utente nel messaggio. Il codice d'accesso sarà verificato dal sistema prima dell'esecuzione di qualsiasi comando.

Ulteriori informazioni sull'invio di comandi SMS:

- <sup>l</sup> I messaggi di testo non sono sensibili alle maiuscole e minuscole; gli spazi extra sono ignorati.
- <sup>l</sup> In sistemi con più partizioni e se l'Utente ha le credenziali per gestire le partizioni desiderate, i comandi possono essere inviati alle partizioni specifiche includendo il numero di partizione. Per maggiori informazioni sulle partizioni, si veda la sezione 10 "Gestione partizioni".
- <sup>l</sup> Se il pannello è configurato per richiedere un Codice d'accesso e il codice non è inviato o non è valido, il pannello invierà una notifica all'utente comunicando che il comando non ha avuto successo.

La tabella che segue elenca tutti i comandi SMS disponibili con esempi di come inserire il numero di partizione e i codici d'accesso. Il formato per inserire il comando è il seguente:

#### **Comando Numero partizione Codice d'accesso**

Inserimento Perimetrale 001 1234

**Nota:** Verificare con il proprio installatore che il numero di partizione e il codice d'accesso siano necessari nel proprio messaggio SMS. Se uno dei due o entrambi non sono necessari, non immetterli nel messaggio SMS.

<span id="page-19-2"></span>**Nota:** Risposte di stato e richieste di Memoria allarme possono richiede più di 1 messaggio SMS, a seconda dello stato del sistema. C'è un ritardo di 10 secondi tra la trasmissione dei messaggi SMS.

## **6.3.3 Comandi SMS**

![](_page_19_Picture_1114.jpeg)

![](_page_19_Picture_1115.jpeg)

![](_page_19_Picture_1116.jpeg)

![](_page_20_Picture_689.jpeg)

## <span id="page-20-0"></span>**6.3.4 Risposte SMS dal proprio sistema**

Le risposte SMS sono inviate al telefono che ha avviato il comando.<br> **Risposta sistema** Note

![](_page_20_Picture_690.jpeg)

## <span id="page-21-0"></span>**7.0 Gestione utenti**

Possono essere programmati fino a 95 codici d'accesso utente diversi nel PowerSeries Neo. Ciascun codice d'accesso può essere:

- Etichettato in modo esclusivo.
- <sup>l</sup> Assegnato a una tag di prossimità. Per utilizzarle, le tag di prossimità devono essere registrate nel sistema.
- <sup>l</sup> Assegnato solo per operare con partizioni specifiche. Per maggiori informazioni sulle partizioni, si veda "Gestione partizioni".
- <sup>l</sup> Configurato con attributi aggiuntivi. Per maggiori informazioni, si veda "Configurare le opzioni utente aggiuntive".

**Nota:** Il vostro installatore configura tutti i codici d'accesso a 4 o 6 cifre. Non è possibile avere codici d'accesso di entrambe le lunghezze sul sistema.

Le zone programmate sono indicate sullo schermo LCD. Per ulteriori informazioni sui contrassegni utente si veda la Tabella che segue. Su una tastiera LED o ICN, gli utenti programmati avranno le loro cifre visualizzate.

![](_page_21_Picture_1322.jpeg)

## <span id="page-21-1"></span>**7.1 Tipi di codice d'accesso**

Il sistema di allarme fornisce i seguenti tipi di codice d'accesso utente:

![](_page_21_Picture_1323.jpeg)

I codici Installatore e Master sono codici di sistema che possono essere modificati, ma non annullati. Gli altri codici sono definiti per utente e possono essere aggiunti o cancellati, se necessario. Come impostazione predefinita, i codici d'accesso hanno partizione e attributi programmati uguali a quelli del codice usato per programmarli.

**Nota:** Quando si usano codici di accesso a 6 cifre, il numero minimo delle variazioni del codice di accesso è 10526 per utente. Inoltre, ci sono codici non consentiti.

![](_page_21_Picture_1324.jpeg)

- Per ulteriori informazioni su come programmare un codice Supervisore, si veda "Configurare le opzioni utente aggiuntive". **Codici** Utilizzare quando è forzato l'accesso alla tastiera sotto minaccia. I codici coercizione funzionano allo stesso
- **coercizione** modo dei codici d'accesso utente, eccetto per la trasmissione del report di coercizione alla centrale di vigilanza quando usati per eseguire qualsiasi funzione sul sistema. I codici coercizione non possono essere usati per accedere ai menu Codici d'accesso[\*5], Funzioni utente[\*6] o Installatore[\*8]. Per ulteriori informazioni su come programmare un Codice coercizione, si veda "Configurare le opzioni utente aggiuntive".

#### **Codice utente temporaneo** Usare quando è necessario concedere a qualcuno un accesso per una volta all'abitazione una volta al giorno, ad es. persona delle pulizie o fornitore. La possibilità di disinserire il sistema viene cancellata a mezzanotte o quando il codice utente temporaneo viene inserito dall'utente con codice Master. Per ulteriori informazioni su come programmare un Codice Utente utilizzo unico, si veda "Configurare le opzioni utente aggiuntive".

#### **Per aprire un menu Codici d'accesso utente Display LCD**

```
1. Premere [*][5]
```
 $\Omega$ 

premere [\*] e utilizzare i tasti di scorrimento per arrivare fino a Codici d'acceso e premere [\*].

- 2. Immettere [Codice Master o Supervisore].
- 3. Immettere [# utente a 2 cifre]

 $\overline{O}$ 

scorrere l'elenco degli utenti e premere [\*]. Su una tastiera LED, il numero utente inizia a lampeggiare.

<span id="page-22-0"></span>4. Per tornare allo stato Pronto premere [#].

## **7.1.1 Aggiungere, modificare e cancellare i codici d'accesso**

A ciascun utente configurato è assegnato un numero da 01 a 95. I codici d'accesso non possono essere duplicati.

**Per aggiungere o modificare i Codici d'accesso utente Display LCD**

- 1. Dall'utente desiderato premere [\*] o [1]. Premi (\*) per <>
- 2. Immettere un nuovo codice d'accesso a 4 o 6 cifre. Dopo aver immesso un nuovo codice si tornerà automaticamente al menu precedente e su un display LCD il contrassegno è modificato da - a P. Su una tastiera LED o ICN, gli utenti programmati avranno le loro cifre visualizzate. Se è immesso un codice duplicato, verrà emesso un segnale acustico di errore.

#### **Per cancellare un Codice d'accesso utente**

- 1. Dall'utente desiderato premere  $[*]$  o  $[1]$ .
- 2. Premere [\*]. Il codice è cancellato, e si viene riportati alla schermata precedente. Il flag è modificato a - da P. Su una tastiera ICN o LED le cifre programmate dell'utente cesseranno di essere visualizzate.

<span id="page-22-1"></span>**Nota:** Qualsiasi tag di prossimità associata ai codici utente cancellati sarà ri-registrata.

## **7.1.2 Registrare e cancellare tag di prossimità**

Quando si registrano o cancellano tag di prossimità per un utente, il sistema fornisce una scelta di opzioni a seconda se la tag è già registrata o meno. Per maggiori informazioni si veda 6.2 "Utilizzo tag di prossimità".

#### **Per registrare una tag di prossimità Display LCD**

- 1. Dall'utente desiderato premere [2] o scorrere fino a Tag prossimità e premere [\*].
- 2. Se nessuna tag è registrata per questo utente, sarà chiesto di presentare la tag al lettore.
	- · Se la scheda è registrata con successo la barra LED blu lampeggia.
	- Se la tag non è valida, è visualizzato il messaggio seguente.
	- Se la tag è già registrata con altro utente, è visualizzato il seguente messaggio.

#### **Per** cancellare una tag di prossimità

- 1. Dall'utente desiderato premere o scorrere fino a Tag prossimità e premere [\*].
- 2. Se una tag è registrata per questo utente, sarà chiesto se di desidera cancellare la tag. Premere [\*] per cancellare la tag.

![](_page_22_Figure_31.jpeg)

![](_page_22_Picture_1101.jpeg)

![](_page_22_Picture_1102.jpeg)

Ins.Nuovo Codice

Codici Accesso

AAAA

030516

Ins.Nuovo Codice

![](_page_22_Picture_1103.jpeg)

![](_page_22_Picture_1104.jpeg)

## <span id="page-23-0"></span>**7.1.3 Denominare un utente**

Aggiungere o modificare le etichette si effettua usando la tastiera per immettere le lettere o i numeri desiderati. La tabella che segue rappresenta le tre lettere e un numero che corrisponde a ogni tasto della tastiera. La prima pressione del tasto numerico mostra la prima lettera. La seconda pressione mostra la seconda lettera ecc.

 $[1]$   $[2]$   $[3]$ A, B, C, 1 D, E, F, 2 G, H, I, 3 [4] [5] [6] J, K, L, 4 M, N, O, 5 P, Q, R, 6 [7] [8] [9] S, T, U, 7 V, W, X, 8 Y, Z, 9, 0 [0] Spazio

Immissione delle lettere usando la tastiera **Per modificare un'Etichetta utente Display LCD**

- 1. Dal menu Codici utente premere [3] o scorrere a Etichette utente e premere [\*]. Premi (\*) per <>
- 2. Utilizzare i tasti freccia per spostare il cursore a uno spazio vuoto o carattere esistente.
- 3. Premere il tasto numerico corrispondente alla lettera appropriata come mostrato in Fig. 7-1.
- 4. Quando viene visualizzata la lettera o il numero desiderato, usare i tasti freccia per passare alla lettera successiva.
- <span id="page-23-1"></span>5. Quando finito, premere il tasto [\*], usare i tasti per scorrere a Salva quindi premere [\*].

#### **7.1.4 Assegnare una partizione a un codice utente**

I codici utente possono essere configurati per avere accesso solo alle partizioni specifiche. Per maggiori informazioni, si veda la sezione 10 "Gestione partizioni".

### **Nota:** Le partizioni sono configurate dal proprio installatore.

**Per assegnare una Partizione a un codice utente Display LCD**

- 1. Dall'utente desiderato premere [4] o e scorrere fino a Assegna partizione e premere [\*].
- 2. Premere [\*] per modificare l'assegnazione della partizione per il codice utente, S o N.

Se si utilizza una tastiera LED o ICN, premere il tasto numerico corrispondente per la partizione, da 1 a 8, per modificare la programmazione dell'opzione.

## <span id="page-23-2"></span>**7.2 Configurare le Opzioni utente aggiuntive**

Gli utenti possono aver assegnate anche le seguenti opzioni:

![](_page_23_Picture_1047.jpeg)

Etich. Utente

![](_page_23_Picture_1048.jpeg)

![](_page_23_Picture_1049.jpeg)

#### **Per configurare le Opzioni utente aggiuntive Display LCD**

- 1. Dall'utente desiderato premere o scorrere a Opzioni utente e premere [\*].
- 2. Utilizzare i tasti per spostarsi tra le Opzioni utente e premere per commutare tra le opzioni visualizzate.

O

Se si utilizza una tastiera LED o ICN, premere il [numero funzione come riportato in precedenza].

![](_page_24_Picture_158.jpeg)

## <span id="page-25-0"></span>**8.0 Funzioni utente**

1. Premere [\*][6] O

premere [\*].

![](_page_25_Picture_883.jpeg)

![](_page_25_Picture_884.jpeg)

**Nota:** Le Funzioni utente possono essere modificate solo mentre il sistema è disinserito.

premere [\*] o utilizzare i tasti di scorrimento per arrivare a Funzioni utente e

2. Immettere il codice Master e spostarsi tra le opzioni riportate in precedenza.

#### **Per accedere al menu Funzioni utente Display LCD**

![](_page_25_Picture_885.jpeg)

![](_page_25_Picture_886.jpeg)

Mem. Eventi

Messaggio 000X Ora/Data

Premi (\*) per <> Ora e Data

HH:MM GG/MM/AA 11:12 01/14/13

<span id="page-25-1"></span>3. Per tornare allo stato Pronto premere [\*].

## **8.1 Buffer eventi**

Il Buffer Eventi visualizza un elenco degli ultimi 1000 eventi sul vostro sistema. È possibile visualizzare il buffer eventi solo usando una tastiera LCD.

#### **Per visualizzare il Buffer eventi Display LCD**

- 1. Dal menu Funzioni utente  $\bigotimes$  scorrere a Buffer eventi e premere [\*].
- 2. Premere  $\bigotimes$  per scorrere il Buffer eventi. Quando finito premere [\*] per ritornare allo stato Pronto.

## <span id="page-25-2"></span>**8.2 Impostazione ora e data**

#### **Per impostare ora e data Display LCD**

- 1. Dal menu Funzioni utente usare la scorciatoia [0][1] o premere  $\bigcirc$  per arrivare a Ora e data e premere [\*].
- 2. Utilizzare i tasti numerici per impostare l'ora e la data. Quando finito premere [\*] per ritornare allo stato Pronto.

## <span id="page-25-3"></span>**8.3 Attivare/disattivare la funzione Inserimento/Disinserimento automatico**

**Nota:** L'accesso a questa funzione deve essere configurato dall'installatore. **Per attivare/disattivare Inserimento/Disinserimento automatico Display LCD**

- 1. Dal menu Funzioni utente usare la scorciatoia [0][2] o premere  $Q$ scorrere a Inserimento/Disinserimento automatico.
- 2. Premere [\*] per attivare/disattivare la funzione Inserimento/Disinserimento automatico.

Premi (\*) per  $\leq$ Ins./Disins.Auto Ins./Disins.Auto Abilitato

o Ins./Disins.Auto Disabilitato

<span id="page-25-4"></span>3. Quando finito premere [\*] per ritornare allo stato Pronto.

## **8.4 Impostazione Ora di inserimento automatico**

Il sistema può essere configurato per l'Inserimento automatico a un'ora specifica per ciascun giorno della settimana. Se non è configurata un'ora specifica per un giorno della settimana, il sistema non si inserirà automaticamente in tale giorno. **Nota:** L'accesso a questa funzione deve essere configurato dall'installatore.

#### **Per impostare l'ora di Inserimento automatico Display LCD**

- 1. Dal menu Funzione utente usare la scorciatoia  $[0][3]$  o premere  $\bigotimes$  per scorrere a Ora inserimento automatico.
- 2. Premere [\*] per aprire un sottomenu per i giorni della settimana. Scorrere i giorni della settimana e premere [\*] per impostare l'ora per tale giorno.

 $\Omega$ 

Se si utilizza una tastiera ICN o LED per selezionare il giorno desiderato premere [1-7] dove 1=Domenica e 7=Sabato.

- 3. Utilizzando un formato 24 ore, impostare l'ora desiderata. Dopo l'immissione della quarta cifra, lo schermo ritornerà al menu dl giorno della settimana precedente. Immettendo l'ora 9999 si disabilita la funzione di apertura ritardata per tale giorno. Se si utilizza una tastiera LED o ICN, l'ora non sarà visualizzata.
- 4. Continuare l'impostazione dell'ora per i giorni della settimana desiderati. Quando finito premere [#] per ritornare allo stato Pronto.

<span id="page-26-0"></span>**Nota:** Se si imposta un'ora non valida, verrà emesso un segnale acustico.

## **8.5 Consentire all'installatore di effettuare la manutenzione del sistema a livello remoto - DLS**

Occasionalmente, l'installatore può aver bisogno di accedere da remoto alla programmazione "Installatore del sistema" del vostro sistema di sicurezza usando il Downloading Software (DLS). Affinché ciò avvenga con successo, può essere necessario consentire manualmente l'accesso al sistema.

**Nota:** L'accesso a questa funzione deve essere configurato dall'installatore.

#### **Attivare/Disattivare l'Assistenza sistema/DLS Display LCD**

- 1. Dal menu Funzioni utente usare il tasto scorciatoia [05] o premere per scorrere a Assistenza sistema/DLS.
- 2. Premere [\*] per attivare/disattivare la funzione Assistenza sistema/DLS. Sistema Serv/DLS
- 3. Quando finito premere [#] per ritornare allo stato Pronto. Sistema Serv/DLS

## <span id="page-26-1"></span>**8.6 Chiamata utente**

Usando DLS, Chiamata utente consente al sistema di fare un tentativo per connettersi al computer remoto dell'installatore. Per una connessione effettuata con successo, il computer remoto deve attendere la chiamata del sistema. **Nota:** L'accesso a questa funzione deve essere configurato dall'installatore.

#### **Per effettuare una Chiamata utente Display LCD**

- 1. Dal menu Funzioni utente usare la scorciatoia [0][6] o premere  $Q$  per scorrere fino a Chiamata utente.
- <span id="page-26-2"></span>2. Quando finito premere [\*] per ritornare allo stato Pronto.

#### **8.7 Apertura ritardata**

Solitamente usata per monitorare i bambini dopo la scuola, la funzione Apertura ritardata consente di essere avvisati se il sistema di allarme non è disinserito da un'ora del giorno programmata.

Ad esempio, se si rientra dal lavoro alle 17:00, e vostro figlio arriva a casa alle 16:00, è possibile impostare l'ora programmabile alle 16:15. Se il sistema non è disinserito alle 16:15, un allarme sarà inviato alla centrale di vigilanza e un evento sarà

memorizzato nel buffer eventi visualizzabili da una tastiera LCD. Se per il sistema sono configurate le notifiche SMS, centrale di vigilanza vi notificherà un messaggio via SMS. Per maggiori informazioni, si veda 8.1.1 "Buffer eventi".

#### **Nota:** L'accesso a questa funzione deve essere configurato dall'installatore.

#### **Attivare/Disattivare** apertura ritardata

- 1. Dal menu Funzioni utente usare la scorciatoia [0][9] o premere  $\bigotimes$  per scorrere fino a Apertura ritardata.
- 2. Premere [\*] per attivare/disattivare la funzione Apertura ritardata.
- 3. Quando finito premere [\*] per ritornare allo stato Pronto.

![](_page_26_Picture_1226.jpeg)

![](_page_26_Picture_31.jpeg)

![](_page_26_Picture_1227.jpeg)

![](_page_26_Figure_33.jpeg)

![](_page_26_Picture_1228.jpeg)

![](_page_26_Picture_1229.jpeg)

#### **Per impostare l'ora di apertura ritardata Display LCD**

- 1. Dal menu Funzioni utente usare la scorciatoia [1][0] o premere  $\bigotimes$  per scorrere fino a Ora di apertura ritardata.
- 2. Premere [\*] per aprire un sottomenu per i giorni della settimana. Scorrere i giorni della settimana e premere [\*] per impostare l'ora per tale giorno.

 $\Omega$ 

Se si utilizza una tastiera ICN o LED per selezionare il giorno desiderato premere [1-7] dove 1=Domenica e 7=Sabato.

- 3. Utilizzando un formato 24 ore, impostare l'ora desiderata. Dopo l'immissione della quarta cifra, lo schermo ritornerà al menu dl giorno della settimana precedente. Immettendo l'ora 9999 si disabilita la funzione di apertura ritardata per tale giorno. Se si utilizza una tastiera LED o ICN, l'ora non sarà visualizzata.
- 4. Continuare l'impostazione dell'ora per i giorni della settimana desiderati. Quando finito premere [#] per ritornare allo stato Pronto.

<span id="page-27-0"></span>**Nota:** Se si immette un'ora non valida, verrà emesso un segnale acustico.

## **8.8 Modificare la luminosità della tastiera LCD**

#### **Per modificare la luminosità dell'LCD Display LCD**

- 1. Dal menu Funzioni utente usare la scorciatoia [1][2] o premere  $\bigcirc$  per scorrere fino a Controllo luminosità e premere [\*].
- 2. Immettere il valore a 2 cifre o scorrere al livello di luminosità desiderato e premere [\*] per ritornare al menu precedente.
- <span id="page-27-1"></span>3. Premere [#] per ritornare allo stato Pronto.

## **8.9 Modificare il contrasto della tastiera LCD**

#### **Per modificare il contrasto dell'LCD Display LCD**

- 1. Dal menu Funzioni utente usare la scorciatoia [1][3] o premere  $\text{SD}_{\text{per}}$ scorrere fino a Controllo contrasto e premere [\*].
- 2. Immettere il valore a 2 cifre o scorrere al livello di contrasto desiderato e premere [#] per ritornare al menu precedente.
- <span id="page-27-2"></span>3. Premere [#] per ritornare allo stato Pronto.

#### **8.10 Impostazione volume segnalatore acustico**

#### **Per modificare il volume del segnalatore acustico Display LCD**

- 1. Dal menu Funzioni utente usare la scorciatoia [1][4] o premere  $\text{C}$  per scorrere fino a Controllo contrasto e premere [\*].
- 2. Immettere il valore a 2 cifre o scorrere al livello di volume desiderato e premere [#] per ritornare al menu precedente.
- <span id="page-27-3"></span>3. Premere [#] per ritornare allo stato Pronto.

#### **8.11 Impostazione del volume dell'Avviso vocale**

Questa funzione è disponibile solo quando si usa una tastiera wireless HS2LCDWFPV. **Per modificare il volume dell'Avviso vocale Display LCD**

- 1. Dal menu Funzione Utente usare il tasto scorciatoia [1][5] o premere  $\bigcirc$  or scorrere a Avviso vocale e premere [\*].
- 2. Immettere il valore a 2 cifre o scorrere al livello di volume desiderato e premere per ritornare al menu precedente.
- <span id="page-27-4"></span>3. Premere [#] per ritornare allo stato Pronto.

## **8.12 Impostazione del volume del Campanello vocale**

Questa funzione è disponibile solo quando si usa una tastiera wireless HS2LCDWFPV.

![](_page_27_Picture_1122.jpeg)

![](_page_27_Picture_33.jpeg)

![](_page_27_Picture_35.jpeg)

Livello... XX

![](_page_27_Picture_37.jpeg)

![](_page_27_Picture_38.jpeg)

![](_page_27_Picture_1123.jpeg)

#### **Per modificare il volume del Campanello vocale Display LCD**

- Dal menu Funzione Utente usare il tasto scorciatoia [1][6] o premere CIE per scorrere a Campanello vocale e premere [\*].
- 2. Immettere il valore a 2 cifre o scorrere al livello di volume desiderato e premere [#] per ritornare al menu precedente.
- <span id="page-28-0"></span>Premere [#] per ritornare allo stato Pronto.

## **8.13 Ripristino Remoto**

Premi(\*) per <> Chime Vocale Gong vocale <> Livello... XX

Quando configurato dall'installatore, una condizione di allarme necessiterà che il sistema richieda un ripristino remoto e non sarà più possibile l'inserimento dopo che il sistema è disinserito. Questa funzione assicura che l'utente finale contatti la stazione di monitoraggio a seguito della condizione di allarme. Le tastiere del sistema visualizzano che un ripristino remoto è necessario e mostrano un codice di ripristino remoto a 4 cifre casuale. L'utente deve contattare la stazione di monitoraggio e fornire il codice che è visualizzato sulla tastiera. L'operatore della stazione di monitoraggio fornirà un codice a 4 cifre diverso che l'utente può immettere sulla tastiera del sistema che eliminerà la condizione di ripristino remoto, consentendo al pannello di essere inserito nuovamente.

Alcune funzioni utente sono ancora disponibili mentre il sistema è bloccato. L'utente non può spostare la tastiera a una partizione diversa e può accedere [\*][6] Funzioni utente in modo che il buffer evento può essere verificato per determinare la causa della condizione di allarme. Anche i menu [\*][3] Allarmi in memoria e [\*][7] Uscita comando sono disponibili durante la condizione di ripristino remoto.

<span id="page-28-1"></span>Questa funzione è intesa per essere usata con zone antifurto. Gli allarmi incendio non generano il ripristino remoto. Ogni partizione genererà un codice di ripristino remoto unico sulle tastiere del sistema e deve essere sbloccata separatamente.

### <span id="page-28-2"></span>**8.14 Test Camminata utente**

### **8.14.1 Test Camminata intero sistema**

Consente all'utente di verificare il funzionamento dei rilevatori di sistema e notifica la stazione centrale che un Test Camminata è in corso e deve essere configurato dall'installatore.

**IMPORTANTE:** Durante un test di sistema (camminata), non attivare:

- **-** Pulsanti Incendio, Ausiliario o Polizia
- Sensori Incendio o CO

Il test dell'intero sistema è compreso per attivare a turno ogni sensore. Apertura aree porta, finestra e ingresso con rilevatori di movimento. Si raccomanda di eseguire i test di sistema durante gli orari non di punta, come mattina presto o sera tardi.

#### **Per avviare un Test Camminata Display LCD**

- 1. Dallo stato Pronto premere [\*][6] e immettere il [Codice master] per accedere alle Funzioni Utente.
- 2. Premere [08] o utilizzare i tasti di scorrimento  $Q \rightarrow$  per navigare a Test Camminata e premere [\*]. Il sistema attiva tutti i segnalatori acustici della tastiera e campanelli/sirene per due secondi e notifica anche la stazione centrale che il test di camminata è iniziato.
- 3. Attivare ogni rilevatore (zona) in sequenza. Un suono si verifica sulla tastiera, tutti i LED sulla tastiera lampeggiano e la violazione sarà registrata in un buffer evento.
- 4. Ripristina zone. Premere [\*][6][Codice master][8] per terminare il Test Camminata. Il sistema notificherà la stazione centrale che il test di camminata è terminato.

**Nota:** Zone incendio, il tasto 'F' e i rilevatori di fumo a 2 fili sono esclusi da questo test. La violazione di queste zone causerà l'uscita del sistema dal test di camminata, poi genera e trasmette una condizione di allarme alla stazione centrale.

Se una zona non è violata entro 15 minuti dall'attivazione del Test Camminata, il sistema uscirà automaticamente dal Test Camminata e riprende il funzionamento normale.

**Nota:** Questa funzione non è disponibile nei pannelli CP-01.

![](_page_28_Picture_1288.jpeg)

#### **Per avviare/cancellare un Test Camminata Display LCD**

- 1. Dal menu Funzioni utente usare il tasto scorciatoia [08] o premere  $\bigcirc$  per scorrere al Test Camminata.
- 2. Premere [\*] per attivare/disattivare la funzione Test Camminata.
- 3. O, quando finito premere [\*] per ritornare allo stato Pronto.

## <span id="page-29-0"></span>**8.15 Condizione di anomalia**

![](_page_29_Picture_840.jpeg)

Quando il sistema rileva una condizione di anomalia, si verifica quanto segue:

- La spia Anomalia si accende.
- <sup>l</sup> La tastiera emetterà un segnale sonoro ogni 10 secondi.
- <sup>l</sup> Premere il pulsante [\*] per silenziare il segnale sonoro della tastiera.

Premere [\*][2] per esaminare l'anomalia. Quando si visualizzano le anomalie, la spia Anomalia lampeggia per identificare il livello di anomalia visualizzato. Un lampeggio = livello 1, due lampeggi = livello 2 ecc.

![](_page_29_Picture_841.jpeg)

![](_page_29_Picture_842.jpeg)

Walk Test Disabilitato

#### Capitolo 8

![](_page_30_Picture_689.jpeg)

#### Capitolo 8

![](_page_31_Picture_667.jpeg)

## <span id="page-32-0"></span>**9.0 Gestione partizioni**

Una partizione è un'area limitata della struttura che opera indipendentemente dalle altre aree. Ripartire un sistema può essere vantaggioso se la struttura ha dependance che devono essere protette indipendentemente da un'area principale o se l'abitazione ha un appartamento separato. Ciascun partizione può avere la propria tastiera o una tastiera può avere accesso a tutte le partizioni. L'accesso utente alle partizioni è controllato da un codice d'accesso. Un codice master può accedere all'interno sistema e a tutte le partizioni, mentre un codice utente è limitato alle partizione assegnate.

## <span id="page-32-1"></span>**9.1 Partizione**

<span id="page-32-2"></span>Le tastiere possono essere configurate per controllare una sola partizione o tutte le partizioni. **Nota:** L'accesso a questa funzione deve essere configurato dall'installatore.

## **9.1.1 Funzionamento a partizione singola**

Le tastiere per partizione singola forniscono accesso alla funzionalità di allarme per una partizione assegnata.

- Le tastiere per partizione singola si comportano come segue:
	- Visualizzano lo stato inserito della partizione.
	- <sup>l</sup> Visualizzano le zone aperte, se la tastiera assegnata alla partizione è accesa.
	- <sup>l</sup> Visualizzano le zone escluse e consentono di escludere zone o creare gruppi di esclusione di zone assegnate alla tastiera della partizione.
	- <sup>l</sup> Visualizzano i guasti di sistema (batteria sistema scarica, guasti/manomissioni componenti sistema).
	- <sup>l</sup> Visualizzano gli allarmi in memoria che si verificano sulla partizione.
	- <sup>l</sup> Consentono l'attivazione/disattivazione del campanello della porta.
	- <sup>l</sup> Verifica di sistema (campanelli/PGM assegnati alla partizione).
	- <sup>l</sup> Programmazione etichetta (etichette zone, partizione e utenti per la partizione).
	- <sup>l</sup> Controlli uscita comando (uscite assegnate alla partizione, o uscite globali come reset rilevatore fumo).
	- Temperature.

## <span id="page-32-3"></span>**9.1.2 Prestare una tastiera a un'altra partizione**

Le tastiere possono essere prestate per essere utilizzate su altre partizioni (solo LCD). Se una tastiera è prestata da uno stato globale o da un'altra partizione, essa può essere configurata per comportarsi sulla partizione che l'ha presa in prestito esattamente come sulla partizione originariamente assegnata.

Prestare una tastiera a un'altra partizione non richiede un codice d'accesso; tuttavia, nessuna funzione che richiede un codice di accesso può essere effettuata su tale partizione a meno che il codice dell'utente non abbia credenziali sufficienti. Lo stato di ciascuna partizione sarà identificato da un contrassegno della partizione. Per una spiegazione dei contrassegni delle partizioni si veda la tabella che segue.

#### **Per prestare una tastiera a un'altra partizione Display LCD**

1. Premere e tenere premuto il tasto  $\left[\frac{\mu}{H}\right]$  per 2 secondi. 1 2 3 4 5 6 7 8

![](_page_32_Figure_23.jpeg)

2. Selezionare una partizione premendo numeri da 1 a 8. La tastiera è temporaneamente prestata a un'altra partizione. Se la tastiera è inattiva per più di 30 secondi, essa ritorna alla partizione originaria.

#### **Contrassegni partizione**

![](_page_32_Picture_1256.jpeg)

## <span id="page-32-4"></span>**9.2 Tipi di zona incendio e CO**

- <sup>l</sup> Se una zona Incendio genera un allarme solo nella partizione, la zona di incendio è assegnata per andare in allarme. Le altre partizioni mantengono il loro stato attuale.
- Se il tasto [F] sulla tastiera globale utilizzato per generare un allarme, tutte le partizioni abilitate andranno in allarme.
- Una o più tastiere incendio possono essere poste su una partizione.

#### Capitolo 9

<sup>l</sup> Quando in allarme, su tutte le tastiere della partizione e su tutte le tastiere globali appare il segnale incendio ad autoscorrimento. Silenziamento allarme antincendio e reset sistema antincendio possono essere effettuati direttamente sulla tastiera della partizione. Per silenziare un allarme incendio o CO da una tastiera globale è necessario che la tastiera globale sia prestata a una delle partizioni.

## <span id="page-34-1"></span><span id="page-34-0"></span>**10.0 Caratteristiche aggiuntive**

## **10.1 Accensione/spegnimento campanello**

L'accensione del campanello avverte che un sensore di ingresso/uscita è scattato. **Per accendere o spegnere il campanello Display LCD**

<sup>l</sup> Premere per accendere o spegnere il campanello per la partizione corrente. Un codice di accesso può essere richiesto per modificare questa impostazione.

![](_page_34_Figure_5.jpeg)

## <span id="page-34-2"></span>**10.2 Verifica audio**

Consente alla stazione di monitoraggio di avviare una sessione audio bidirezionale (conversazione/ascolto) o unidirezionale (solo ascolto) quando un allarme è stato ricevuto. Questa funzione è usata per verificare la natura dell'allarme o determinare il tipo di assistenza richiesta dall'occupante.

**Nota:** Questa è una funzione supplementare che non è stata verificata da UL/ULC.

<span id="page-34-3"></span>**Nota:** Deve essere attivata e configurata dall'installatore.

## **10.3 Verifica visiva**

Consente alla centrale di vigilanza di usare clip video catturate dalle videocamere di movimento del sistema per la verifica degli allarmi.

**Nota:** Questa è una funzione supplementare che non è stata verificata da UL/ULC.

<span id="page-34-4"></span>**Nota:** Deve essere attivata e configurata dall'installatore.

## **10.3.1 Blocco del sistema dovuto a tentativi non validi**

Se sono immessi troppi codici di accesso non validi, il sistema può essere configurato per bloccare automaticamente ulteriori immissioni da tastiere, chiavi di prossimità e wireless, e comandi SMS per una durata specificata. Quando si preme un qualsiasi tasto, sarà emesso un tono di errore. I tasti FMP sono ancora attivi durante il blocco della tastiera. **Nota:** La funzione e la durata del blocco devono essere configurate dall'installatore.

## <span id="page-34-5"></span>**10.4 Uscite di comando**

Essendo utili per molte applicazioni, le uscite di comando sono solitamente configurate per azionare elementi quali porte di garage o cancelli elettrici. Inoltre, le uscite di comando possono essere assegnate per seguire un programma configurato dall'installatore. Deve essere configurata dall'installatore.

#### **Per attivare un'uscita di comando Display LCD**

- 1. Premere [\*][7] e se necessario immettere il [codice d'accesso].
	- O

premere [\*] e utilizzare i tasti di scorrimento per arrivare fino a Controllo uscita.

2. Premere il numero configurato per l'uscita di comando

 $\Omega$ 

utilizzare i tasti di scorrimento per arrivare fino all'uscita di comando desiderata e premere [\*].

#### **Per configurare un'uscita di comando per eseguire un programma Display LCD**

1. Premere [\*][7] e utilizzare i tasti di scorrimento per navigare a Segui Programma e premere [\*], seguito dal proprio codice di accesso.

O

Premere [\*][7][9][Codici utente].

2. Premere il # uscita comando (1-4) per commutare la programmazione e se necessario immettere il proprio [codice di accesso]

O

utilizzare i tasti di scorrimento per arrivare fino all'uscita di comando desiderata e premere per passare a una programmazione e se necessario immettere il proprio [codice d'accesso].

![](_page_34_Figure_32.jpeg)

Contr. Uscita <> Scorrere per vis

![](_page_34_Picture_1017.jpeg)

![](_page_34_Picture_1018.jpeg)

## <span id="page-35-0"></span>**10.5 Verifica furto**

Il pannello di controllo include le funzioni di rilevamento sequenziale e attraversamento zone che richiede un passaggio per due o più zone in un dato periodo di tempo, per generare un allarme confermato e una risposta immediata della Polizia. **Nota:** Deve essere attivata e configurata dall'installatore.

## <span id="page-35-1"></span>**10.6 Funzione Swinger Shutdown**

Il pannello di controllo ha una funzione swinger shutdown che se abilitata un numero programmabile di azioni spegnerà la zona. Tutti i tipi di zona intrusione hanno questa funzione abilitata in sistemi CP-01. **Nota:** Deve essere attivata e configurata dall'installatore.

## <span id="page-35-2"></span>**10.7 Attesa chiamata**

Il pannello di controllo include un'opzione programmabile per l'attesa di chiamata per prevenire che una linea in attesa di chiamata possa interferire con il processo di verifica dell'allarme. Questa opzione è disabilitata per impostazione predefinita. **Nota:** Deve essere attivata e configurata dall'installatore.

## <span id="page-35-3"></span>**10.8 Verifica allarme incendio**

Verifica allarme incendio è un'opzione disponibile per le zone Incendio. Se configurato, una volta soddisfatte le condizioni per la verifica dell'allarme, l'allarme incendio suonerà e la trasmissione dell'allarme sarà inviata alla stazione di monitoraggio. **Nota:** Deve essere attivata e configurata dall'installatore.

## <span id="page-36-0"></span>**11.0 Dichiarazioni di conformità all'agenzia normativa**

Herely, DSC, declares that this device is in compliance with the essential<br>requirements and other relevant provisions of Directive 1999/5FC.<br>The complete R&TTE Declaration of Conformity can be found at<br>the complete R&THE D

oraz pozostalymi stosownymi postanowieniami Dyrektywy 1999/5/WE.<br>(POR) Por este meio, a DSC, declara que este equipamento está em conformidade<br>2007, Por este meios sesenciais e cutras determinações relevantes da Directiva<br>

 $C \in$ 

## <span id="page-37-0"></span>**12.0 Avviso per l'installatore**

#### Avvertenza Leggere con attenzione

#### **Nota:** Agli installatori:

Queste avvertenze contengono informazioni importantissime. In quanto unico interlocutore in contatto con gli utenti del sistema, è responsabilità dell'installatore far conoscere agli utenti del sistema ogni parte di queste avvertenze.

#### **Guasti del sistema**

Questo sistema è stato progettato con cura per essere quanto più possibile efficace. Vi sono tuttavia delle circostanze che riguardano incendi, furti con scasso ed altri tipi di emergenze, nelle quali potrebbe non fornire protezione. Qualsiasi sistema di allarme, di qualsiasi tipo, può essere danneggiato deliberatamente o può non funzionare secondo le attese per una serie di motivi. Tra questi motivi vi possono essere:

#### **Installazione non adeguata**

Un sistema di sicurezza deve essere installato in modo corretto per fornire una protezione adeguata. Ogni installazione dovrebbe essere valutata da un esperto di sicurezza per assicurarsi che tutti i punti di accesso e le aree sono coperti. Le serrature e le chiusure di porte e finestre devono essere sicure e funzionare bene. Le finestre, le porte, i muri, i soffitti e gli altri materiali di costruzione devono possedere sufficiente resistenza e solidità per fornire il livello di protezione atteso. Una nuova valutazione deve essere effettuata durante e dopo ogni lavoro di edilizia. Se il servizio è disponibile, si consiglia di far effettuare una valutazione al comando dei vigili del fuoco o della polizia.

#### **Livello di conoscenze della criminalità**

Il sistema contiene delle funzioni di sicurezza che erano certamente efficaci al momento della fabbricazione. Risulta però possibile, per persone con intenti criminali, sviluppare delle tecniche volte a ridurre l'efficacia di queste funzioni. È quindi molto importante revisionare periodicamente il sistema di sicurezza per assicurarsi che le sue funzioni siano ancora efficaci e aggiornarlo o sostituirlo se si scopre che non fornisce la protezione che ci si aspetta.

#### **Accesso da parte di intrusi**

Degli intrusi possono entrare attraverso un punto d'accesso non protetto, eludere un dispositivo di rilevamento, evitare di essere scoperti muovendosi in aree con copertura insufficiente, disconnettere un dispositivo d'allarme o manomettere o impedire il regolare funzionamento del sistema.

#### **Mancanza di alimentazione**

Le unità di controllo, i rivelatori di intrusione, i rivelatori di fumo e molti altri dispositivi di sicurezza necessitano di un'adeguata fornitura di energia elettrica per un normale funzionamento. Se un dispositivo funziona a batterie, è possibile che le batterie smettano di funzionare. Anche se le batterie continuano a funzionare, esse devono essere caricate, in buone condizioni ed installate correttamente. Se un dispositivo viene alimentato soltanto tramite la rete (CA), qualsiasi interruzione dell'alimentazione, per quanto breve, renderà quel dispositivo non funzionante durante la mancanza di corrente. Le interruzioni della corrente elettrica di qualsiasi durata sono spesso accompagnate da fluttuazioni della tensione che possono danneggiare le apparecchiature elettroniche come i sistemi di sicurezza. Dopo che si è verificata un'interruzione della corrente elettrica, eseguire immediatamente una verifica dell'intero sistema per assicurarsi che funzioni correttamente.

#### **Mancato funzionamento batterie sostituibili**

I trasmettitori wireless di questo sistema sono stati progettati per assicurare diversi anni di vita alle batterie in condizioni normali. La durata prevista di una batteria dipende dal tipo di dispositivo, dal suo uso e dall'ambiente in cui deve operare. Condizioni ambientali quali un'elevata umidità, temperature molto alte o molto basse, o ampie variazioni di temperatura, possono ridurre la durata prevista di una batteria. Anche se ogni dispositivo di trasmissione è dotato di un monitor batteria bassa che rileva quando le batterie devono essere sostituite, questo monitor potrebbe non funzionare secondo le attese. Verifiche e una manutenzione regolari manterranno il sistema perfettamente funzionante.

#### **Danneggiamento di dispositivi a radiofrequenza (wireless)**

I segnali potrebbero non raggiungere sempre il ricevitore, ad esempio se degli oggetti metallici vengono collocati vicino o nel radiosentiero o se vi è un'interferenza intenzionale o altri disturbi involontari del segnale radio.

#### **Utenti del sistema**

Un utente potrebbe non essere in grado di attivare un interruttore di emergenza o panico verosimilmente a causa di una invalidità fisica permanente o temporanea, incapacità di raggiungere il dispositivo in tempo o scarsa dimestichezza con il corretto funzionamento. È importante che tutti gli utenti siano istruiti sul corretto funzionamento del sistema di allarme e che sappiano come comportarsi quando viene segnalato un allarme.

#### **Rivelatori di fumo**

I rivelatori di fumo, che fanno parte di questo sistema, potrebbero non allertare in modo appropriato gli occupanti di un edificio per una serie di motivi, di seguito ne vengono segnalati alcuni. I rivelatori di fumo sono stati installati o posizionati in modo non corretto. Il fumo può non riuscire a raggiungere i rivelatori di fumo, ad esempio quando l'incendio si trova in camini, muri o tetti o sull'altro lato di una porta chiusa. I rivelatori di fumo possono non rilevare il fumo proveniente da incendi che si sono sviluppati su un altro piano dell'edificio.

Ogni incendio è diverso per quanto riguarda la quantità di fumo prodotto e la velocità di propagazione. I rivelatori di fumo non sono in grado di rilevare tutti i tipi di incendio in modo ottimale. I rivelatori di fumo potrebbero non fornire un allarme tempestivo in caso di incendi causati da negligenza o da pericoli per la sicurezza come fumare a letto, forti esplosioni, fughe di gas, scorretta conservazione di materiali infiammabili, impianti elettrici sovraccarichi, bambini che giocano con i fiammiferi o incendio doloso. Anche nel caso in cui il rivelatore di fumo funzioni correttamente, si possono verificare circostanze nelle quali l'allarme non è dato con sufficiente tempestività da permettere a tutti gli occupanti di fuggire in tempo, così da evitare lesioni o la morte. **Rivelatori di movimento**

I rivelatori di movimento sono in grado di rilevare il movimento soltanto all'interno di un'area definita, come illustrato nelle rispettive istruzioni di installazione. Essi non possono distinguere tra intrusi e occupanti regolari. I rivelatori di movimento non forniscono una protezione volumetrica dell'area. Essi hanno diversi raggi di rilevamento, ma il movimento può essere rilevato soltanto in aree sgombre e coperte da questi raggi. Essi non sono in grado di rilevare movimenti dietro a muri, soffitti, pavimenti, porte chiuse, divisori in vetro, porte di vetro o finestre. Qualsiasi tipo di sabotaggio, sia volontario che involontario, come coprire, dipingere o spruzzare con qualsiasi materiale le lenti, gli specchi, le finestre o qualsiasi altra parte del sistema di rilevamento impedirà il suo normale funzionamento.

I rivelatori di movimento passivi a infrarosso funzionano rilevando le variazioni di temperatura. Tuttavia la loro efficacia può essere ridotta quando la temperatura ambientale raggiunge o supera la temperatura corporea o se vi sono fonti di calore, volontarie o involontarie, nei pressi o nell'area di rilevamento. Tra queste fonti di calore ci potrebbero essere stufe, termosifoni, piani di cottura, barbecue, caminetti, luce solare, sfiati per il vapore, fulmini e così via.

#### **Dispositivi di allarme**

I dispositivi di allarme quali sirene, campane, trombe o luci intermittenti potrebbero non mettere in guardia la gente, o svegliare qualcuno che dorme, se c'è la frapposizione di un muro o di una porta. Se i dispositivi di allarme sono posizionati in un altro piano dell'abitazione o degli edifici, allora vi sono minori possibilità che gli occupanti siano messi in allarme o svegliati. I dispositivi di allarme sonori possono essere contrastati da altre fonti di rumore quali impianti stereo, radio, televisioni, condizionatori d'aria o altri elettrodomestici o dal traffico automobilistico. I dispositivi di allarme sonori, per quanto rumorosi, potrebbero non essere uditi da persone ipoudenti.

#### **Linee telefoniche**

Se vengono utilizzate le linee telefoniche per trasmettere gli allarmi, queste potrebbero essere fuori uso o occupate per determinati periodi di tempo. Inoltre, un intruso potrebbe tagliare la linea telefonica o impedire il suo funzionamento con mezzi più sofisticati che possono essere difficili da rilevare.

#### **Tempo insufficiente**

Vi possono essere circostanze in cui il sistema funziona correttamente, tuttavia gli occupanti non saranno protetti dal pericolo a causa della loro incapacità di reagire all'allarme in modo tempestivo. Se il sistema è monitorato, la reazione potrebbe non avvenire in tempo utile per proteggere gli occupanti o i loro effetti personali.

#### **Non funzionamento di un componente**

Sebbene ogni sforzo sia stato fatto per rendere questo sistema il più affidabile possibile, esso potrebbe non funzionare correttamente a causa di un qualche suo componente.

#### **Verifiche insufficienti**

La maggior parte dei problemi che potrebbero impedire ad un sistema di allarme di funzionare correttamente possono essere scoperti per mezzo di verifiche e una manutenzione regolari. L'intero sistema dovrebbe essere testato settimanalmente e immediatamente dopo un'effrazione, una tentata effrazione, un incendio, una tempesta, un terremoto, un incidente o qualsiasi tipo di lavoro di edilizia all'interno o all'esterno dell'edificio. Il test dovrebbe interessare tutti i dispositivi di rilevamento, le tastiere, i quadri di controllo, i dispositivi di segnalazione di allarme e qualsiasi altro dispositivo operativo che faccia parte del sistema. **Sicurezza e assicurazione**

A dispetto delle sue capacità, un sistema di allarme non è un sostituto per un'assicurazione sulla proprietà o sulla vita. Un sistema di allarme non è nemmeno un sostituto per un comportamento prudente di proprietari, affittuari o altri occupanti al fine di prevenire o ridurre al minimo le pericolose conseguenze di una situazione di emergenza.

## <span id="page-39-0"></span>**13.0 Istruzioni di sicurezza**

Questo dispositivo è fisso e deve essere installato solo da persone qualificate per l'assistenza (ovvero coloro che hanno una formazione ed esperienza tecnica appropriata necessaria a conoscere i rischi a cui una persona può essere esposta nell'espletamento di un'attività e delle misure per ridurre i rischi per tale persona o altre persone). Esso deve essere installato e utilizzato solo in ambienti interni non pericolosi che prevedono un grado di inquinamento max. 2 e una categoria di sovratensioni II.

**ATTENZIONE!** Quando si utilizza un dispositivo collegato all'alimentazione e/o alla rete di telecomunicazione, ci sono istruzioni di sicurezza di base che devono essere sempre osservate. Fare riferimento alle istruzioni di sicurezza fornite con il prodotto e conservarle per futura consultazione. Per ridurre il rischio di incendio, scossa elettrica e/o infortuni, osservare quanto segue:

- <sup>l</sup> Non tentare alcun intervento di manutenzione su questo prodotto. L'apertura o la rimozione del coperchio può esporre l'utente a tensioni pericolose o ad altri rischi. Per l'assistenza tecnica fare riferimento a personale qualificato. Non aprire mai il dispositivo da soli.
- <sup>l</sup> Utilizzare solo accessori autorizzati con questo dispositivo.
- <sup>l</sup> NON lasciare e/o depositare ALCUN oggetto sulla parte superiore dell'alloggiamento di questo dispositivo!
- L'alloggiamento quando è installato a parete non è progettato per sostenere alcun peso aggiuntivo! - Non versare alcun tipo di liquido sul contenitore.
- <sup>l</sup> Non toccare l'apparato e i suoi cavi di collegamento durante un temporale; può esserci il rischio di scossa elettrica.
- <sup>l</sup> Non toccare cavi o terminali non isolati, a meno che il dispositivo non sia stato scollegato dall'alimentazione e dalla rete di telecomunicazione!
- <sup>l</sup> Assicurarsi che i cavi siano posizionati in modo tale che non si verifichino incidenti. I cavi collegati non devono essere sottoposti a stress meccanico eccessivo. Non versare alcun tipo di liquido sul dispositivo.
- <sup>l</sup> Non usare il sistema di allarme per riportare una perdita di gas, se il sistema è vicino a una perdita.
- <sup>l</sup> Non sottoporre i cavi collegati a uno stress meccanico eccessivo.

Queste istruzioni di sicurezza non escludono il contattare il distributore e/o il produttore per ottenere ulteriori chiarimenti e/o risposte su eventuali dubbi.

## <span id="page-39-1"></span>**13.1 Manutenzione ordinaria e risoluzione dei problemi**

Mantenere la centrale di allarme in condizioni ottimali seguendo tutte le indicazioni contenute nel Manuale e/o riportate sul prodotto. È responsabilità dell'utente finale e/o installatore assicurare lo smaltimento delle batterie usate sia effettuato in conformità alle normative sul riciclaggio e il recupero di rifiuti applicabili nel mercato previsto.

## <span id="page-39-2"></span>**13.1.1 Pulizia**

- <sup>l</sup> Pulire le unità solo strofinando con un panno umido.
- <sup>l</sup> Non usare detergenti abrasivi, diluenti, solventi o spray (pulitori spray) che possano penetrare attraverso le aperture del contenitore della centrale di allarme e danneggiarla.
- <sup>l</sup> Non usare acqua o alcun altro liquido.
- Non strofinare il coperchio anteriore con alcol.

## <span id="page-39-3"></span>**13.1.2 Risoluzione dei problemi**

Saltuariamente, potrebbe presentarsi un problema con la Centrale di allarme o la linea telefonica. In questo caso, normalmente la Centrale di allarme identifica il problema e visualizza un messaggio di errore. Fare riferimento all'elenco fornito quando sul display viene visualizzato uno di tali messaggi. Se è necessario ulteriore aiuto, contattare il distributore per l'assistenza tecnica.

<span id="page-39-4"></span>**Nota:** Non ci sono parti sostituibili dall'utente finale dentro quest'apparecchiatura, ad eccezione delle batterie della tastiera. Smaltire le batterie usate in conformità alle normative e ai regolamenti locali.

## **13.1.3 Modelli utilizzabili**

Questa pubblicazione copre i seguenti modelli: x = 9 (sistemi UL/ULC a 912-919MHz), 4 (433MHz) e 8 (868MHz).

![](_page_39_Picture_1255.jpeg)

## <span id="page-40-0"></span>**14.0 CONTRATTO DI LICENZA**

IMPORTANTE - LEGGERE ATTENTAMENTE: Il software DSC acquistato con o senza Prodotti e Componenti è protetto da copyright o acquistato secondo i termini di licenza di seguito riportati:

Il Contratto di Licenza con l'Utente finale è un contratto legale fra l'Utente (la società, singolo o entità, che ha acquisito il software e qualsiasi hardware correlato) e la Digital Security Controls, divisione della Tyco Safety Products Canada Ltd. ("DSC"), il produttore dei sistemi integrati di sicurezza e sviluppatore del software e di qualsiasi prodotto o componente correlati ("HARDWARE") acquistati dall'Utente.

Se il prodotto software DSC ("PRODOTTO SOFTWARE" o "SOFTWARE") è stato concepito per essere accluso all'HARDWARE e NON è accluso a nuovo HARDWARE, l'Utente non può utilizzare, copiare o installare il PRODOTTO SOFTWARE. Il PRODOTTO SOFTWARE include il software del computer e gli eventuali supporti, materiali stampati e documentazione "online" o elettronica associati.

Qualsiasi software fornito con il PRODOTTO SOFTWARE e associato a un Contratto di Licenza con l'Utente finale separato è concesso in licenza all'Utente conformemente ai termini del suddetto Contratto.

Installando, copiando, scaricando, archiviando, accedendo a o altrimenti utilizzando il PRODOTTO SOFTWARE, l'Utente accetta incondizionatamente di essere vincolato dalle condizioni del presente Contratto di Licenza, anche se questo Contratto di Licenza è da considerarsi come modifica di qualsiasi precedente accordo o contratto. Qualora l'Utente non accetti i termini del presente Contratto di Licenza, la DSC non concederà la licenza per il PRODOTTO SOFTWARE, impedendone così l'utilizzo da parte dell'Utente.

LICENZA PER IL PRODOTTO SOFTWARE

Il PRODOTTO SOFTWARE è protetto da leggi e da trattati internazionali sul copyright, oltre che da altre leggi e trattati sulla proprietà intellettuale. Il PRODOTTO SOFTWARE viene concesso in licenza, non venduto.

1. CONCESSIONE DI LICENZA. Il presente Contratto di Licenza concede all'Utente i seguenti diritti:

(a) Installazione e utilizzo Software – Per ogni licenza acquisita, l'Utente può avere una sola copia del PRODOTTO SOFTWARE installato.

(b) Memorizzazione/Uso in rete – L'Utente non può installare, accedere a, visualizzare, eseguire, condividere e utilizzare il PRODOTTO SOFTWARE in concomitanza su e da altri computer, incluse stazioni di lavoro, terminali e altro dispositivo elettronico digitale ("Dispositivo"). In altre parole, se l'Utente dispone di varie stazioni di lavoro, dovrà acquisire una licenza per ciascuna stazione di lavoro su cui il SOFTWARE viene utilizzato.

(c) Copia di backup – L'Utente può creare copie di backup del PRODOTTO SOFTWARE, ma può possedere solo una copia per licenza installata in qualsiasi momento. L'Utente può utilizzare la copia di backup solo per l'archiviazione. Ad eccezione di quanto espressamente stabilito nel presente Contratto di Licenza, l'Utente non può altrimenti copiare il PRODOTTO SOFTWARE, inclusi i materiali stampati acclusi al SOFTWARE.

2. DESCRIZIONE DI ALTI DIRITTI E RESTRIZIONI

(a) Restrizioni sulla decodificazione, decompilazione e disassemblaggio – L'Utente non può decodificare, decompilare o disassembalre il PRODOTTO SOFTWARE, salvo quanto espressamente consentito dalla legge applicabile, nonostante tale limitazione. L'Utente non può effettuare cambiamenti o modifiche al Software senza l'autorizzazione scritta di un funzionario della DSC. L'Utente non può eliminare qualsiasi nota relativa a proprietà, marchio o etichetta dal Prodotto Software. L'Utente deve adottare misure ragionevoli per garantire la conformità ai termini e alle condizioni del presente Contratto di Licenza. (b) Separazione dei Componenti - Il PRODOTTO SOFTWARE è concesso in licenza quale singolo prodotto. Le sue parti componenti non possono essere separate per l'utilizzo su più di un'unità HARDWARE.

(c) Singolo PRODOTTO INTEGRATO – Se l'Utente ha acquisito questo SOFTWARE con HARDWARE, allora il PRODOTTO SOFTWARE è concesso in licenza con l'HARDWARE come singolo prodotto integrato. In questo caso, il PRODOTTO SOFTWARE può essere utilizzato solo con l'HARDWARE secondo quanto è stabilito nel presente Contratto di Licenza.

(d) Locazione – L'Utente non può concedere in locazione, in leasing o in prestito il PRODOTTO SOFTWARE. L'Utente non può renderlo disponibile ad altri o riportarlo su un server o sito Web.

(e) Trasferimento del Prodotto Software – L'Utente può trasferire tutti i suoi diritti concessi dal presente Contratto di Licenza solo come parte di una vendita permanente o trasferimento dell'HARDWARE, a condizione che non trattenga alcuna copia, che trasferisca tutto il PRODOTTO SOFTWARE (comprese tutte le parti componenti, i supporti, i materiali stampati, qualsiasi aggiornamento e il presente Contratto di Licenza) e che il destinatario accetti i termini del presente Contratto di Licenza. Se il PRODOTTO SOFTWARE è un aggiornamento, qualsiasi trasferimento deve comprendere anche tutte le versioni precedenti del PRODOTTO SOFTWARE.

(f) Risoluzione – La DSC può risolvere il presente Contratto di Licenza, senza per questo pregiudicare altri suoi diritti, se l'Utente non si attiene ai termini e alle condizioni del presente Contratto di Licenza. In tal caso, l'Utente è tenuto a distruggere tutte le copie del PRODOTTO SOFTWARE e tutte le sue parti componenti.

(g) Marchi di fabbrica – Il presente Contratto di Licenza non concede all'Utente diritti in relazione a qualsiasi marchio di fabbrica o di servizi della DSC o dei suoi fornitori.

3. COPYRIGHT. Il titolo e i diritti di proprietà intellettuale relativi al PRODOTTO SOFTWARE (compresi, ma non limitatamente a, qualsiasi immagine, fotografia e testo integrati nl PRODOTTO SOFTWARE), i materiali stampati acclusi e qualsiasi copia del PRODOTTO SOFTWARE sono di proprietà di DSC o dei suoi fornitori. L'Utente non può copiare i materiali stampati acclusi al PRODOTTO SOFTWARE. Il titolo e i diritti di proprietà intellettuale relativi ai contenuti, a cui è possibile accedere attraverso l'utilizzo del PRODOTTO SOFTWARE, sono proprietà del relativo proprietario dei contenuti e possono essere protetti da copyright applicabile e da altre leggi e trattati sulla proprietà intellettuale. Il presente Contratto di Licenza non concede all'Utente i diritti per l'utilizzo di tali contenuti. Tutti i diritti non espressamente concessi dal presente Contratto di Licenza sono riservati alla DSC e ai suoi fornitori.

4. LIMITAZIONI DI ESPORTAZIONE. L'Utente accetta di non esportare o riesportare il PRODOTTO SOFTWARE in altri paesi, persone o entità soggette a restrizioni all'esportazione previste dal Canada.

5. DIRITTO APPLICABILE. Il presente Contratto di Licenza del software è disciplinato dalle leggi della Provincia dell'Ontario, Canada.

6. ARBITRATO. Tulle le controversie che dovessero insorgere in relazione al presente contratto saranno risolte mediante arbitrato finale e vincolante secondo il Regolamento arbitrale. Le parti accettano di vincolarsi alla decisione dell'arbitro. La sede dell'arbitrato sarà Toronto, Canada, e la lingua l'inglese.

#### **7. GARANZIA LIMITATA**

(a) ESCLUSIONE DI GARANZIA - LA DSC FORNISCE IL SOFTWARE "SENZA GARANZIE ACCESSORIE" OSSIA SENZA GARANZIA DI ALCUN TIPO. LA DSC NON GARANTISCE CHE IL SOFTWARE SODDISFERÀ I REQUISITI DELL'UTENTE O CHE IL FUNZIONAMENTO DEL SOFTWARE SARÀ ININTERROTTO O PRIVO DI ERRORI. (b) CAMBIAMENTI DELL'AMBIENTE OPERATIVO - La DSC non sarà responsabile per problemi causati da modifiche delle caratteristiche operative dell'HARDWARE o per problemi legati all'interazione del PRODOTTO SOFTWARE con SOFTWARE o con PRODOTTI HARDWARE che non sono di proprietà di DSC.

(c) LIMITAZIONE DI RESPONSABILITÀ; LA GARANZIA RIMANDA ALL'ALLOCAZIONE DEI RISCHI. IN QUALSIASI CIRCOSTANZA, SE QUALSIASI STATUTO COMPORTA GARANZIE O CONDIZIONI NON ESPRESSE NEL PRESENTE CONTRATTO DI LICENZA, LA RESPONSABILITÀ COMPLESSIVA DELLA DSC IN BASE ALLE DISPOSIZIONI DEL PRESENTE CONTRATTO DI LICENZA SARÀ LIMITATA ALL'AMMONATRE EFFETTIVAMENTE PAGATO DALL'UTENTE PER LA LICENZA D'USO DEL PRODOTTO SOFTWARE PIÙ CINQUE DOLLARI CANADESI (CAD\$5,00). POICHÈ ALCUNE GIURISDIZIONI NON AMMETTONO L'ESCLUSIONE O LA LIMITAZIONE DI RESPONSABILITÀ PER DANNI CONSEQUENZIALI O INCIDENTALI, LA LIMITAZIONE DI CUI SOPRA POTREBBE NON TROVARE APPLICAZIOE NEI CONFRONTI DELL'UTENTE. (d) ESCLUSIONE DI GARANZIE - LA PRESENTE GARANZIA CONTIENE L'INTERA GARANZIA E SOSTITUIRÀ OGNI ALTRA GARANZIA, ESPRESSA O IMPLICITA (COMPRESE TUTTE LE GARANZIE IMPLICITE DI COMMERCIABILITÀ O IDONEITÀ PER SCOPI PARTICOLARI), E TUTTI GLI ALTRI OBBLIGHI O RESPONSABILITÀ DA PARTE DELLA DSC. LA DSC NON FORNISCE ALTRE GARANZIE. LA DSC NON SI ASSUME ULTERIORI RESPONSABILITÀ NÉ AUTORIZZA TERZI AD AGIRE PER CONTO SUO PER MODIFICARE O CAMBIARE LA PRESENTE GRANZIA, NÉ AD ASSUMERSI ALCUNA ULTERIORE GARANZIA O RESPONSABILITÀ IN SUA VECE RELATIVAMENTE A QUESTO PRODOTTO SOFTWARE. (e) RIMEDIO ESCLUSIVO E LIMITAZIONE DELLA GARANZIA - IN NESSUN CASO LA DSC SARÀ RESPONSABILE NEI CONFRONTI DI TERZI PER ALCUN DANNO SPECIALE, INCIDENTALE, CONSEQUENZIALE O INDIRETTO BASATO SU VIOLAZIONE DI GARANZIE PRODOTTI, INADEMPIENZA CONTRATTUALE, NEGLIGENZA, RESPONSABILITÀ INCONDIZIONATA O QUALSIASI ALTRA TEORIA LEGALE. TALI DANNI INCLUDONO, MA NON MA NON SONO LIMITATI A, PERDITA DI PROFITTI, PERDITA DEL PRODOTTO SOFTWARE O DI QUALSIASI ATTREZZATURA ACCLUSA, COSTO DEL CAPITALE, COSTO ATTREZZATURE SOSTITUTIVE, MEZZI O SERVIZI, TEMPI DI FERMO, TEMPO DEGLI ACQUIRENTI, RIVENDICAZIONI DI TERZI, CLIENTI INCLUSI, E DANNEGGIAMENTI ALLA PROPRIETÀ. AVVERTENZA: la DSC consiglia di testare regolarmente l'intero sistema. Tuttavia, nonostante le frequenti verifiche, è possibile che questo PRODOTTO SOFTWARE non funzioni come previsto a causa di, ma non limitatamente a, manomissione indebita o malfunzionamento elettrico.

Assicurarsi sempre di avere la versione più aggiornata della guida utente. Versioni aggiornate di questa Guida utente sono **disponibili contattando il proprio distributore.**

## <span id="page-42-0"></span>**15.0 Posizionamento dei rilevatori e piano di fuga**

<span id="page-42-1"></span>Le informazioni seguenti sono solo per guida generale e si raccomanda di consultare i codici e le normative antincendio locali quando si posizionano e installano allarmi CO e antifumo.

## **15.1 Rivelatori di fumo**

La ricerca ha mostrato che tutti i fuochi ostili in casa generano fumo in modo maggiore o minore. Esperimenti con incendi tipici in casa indicano che le quantità rilevabili di fumo nella maggior parte dei casi precede livelli rilevabili di calore. Per questi motivi, gli allarmi antifumo devono essere installati fuori dall'area in cui si dorme e a ogni livello dell'abitazione.

Le informazioni seguenti sono solo per guida generale e si raccomanda di consultare i codici e le normative antincendio locali quando si posizionano e installano allarmi antifumo.

Si raccomanda di installare ulteriori allarmi antifumo oltr quelli richiesti per protezione minima. Area aggiuntive che dovrebbero essere protette includono: seminterrati; camere da letto, soprattutto dove dormono fumatori; cucine; locali caldaia e di servizio; e qualsiasi corridoio non protetto dalle unità richieste. Su soffitti lisci, i rilevatori possono essere distanziati 9,1 m (30 piedi) come guida. Altra spaziatura può essere necessaria in base all'altezza del soffitto, la circolazione dell'aria, la presenza di travi, soffitti non isolati ecc. Consultare il Codice di allarme antincendio nazionale NFPA 72, CAN/ULC-S553-02 o altri standard nazionali appropriati per raccomandazioni sull'installazione.

- <sup>l</sup> Non posizionare i rilevatori di fumo su soffitti a spiovente o a picco; lo spazio di aria morta in queste posizioni può impedire all'unità di rilevare il fumo.
- <sup>l</sup> Evitare aree con flusso d'aria turbolento, come in prossimità di porte, ventole o finestre. Rapido movimento dell'aria intorno al rilevatore può impedire al fumo di entrare nell'unità.
- <sup>l</sup> Non posizionare i rilevatori in aree ad alta umidità.
- <sup>l</sup> Non posizionare i rilevatori in aree in cui la temperatura sale oltre 38ºC (100ºF) o scende sotto 5ºC (41ºF).
- <sup>l</sup> I rilevatori di fumo dovrebbe essere sempre installati negli Stati Uniti in conformità al Capitolo 11 della NFPA 72, Codice di Allarme Antincendio Nazionale: 11.5.1.1.

Dove richiesto da altre normative, codici o standard applicabili per un tipo specifico di utilizzo, allarmi antifumo a stazione singola e multipla saranno installati come segue:

- 1. In tutte le stanze in cui si dorme e nelle stanze degli ospiti.
- 2. Fuori da ciascuna area in cui si dorme dell'unità abitativa, entro 6,4 m (21 piedi) da ogni porta di accesso alla stanza in cui si dorme, con la distanza misurata lungo il percorso.
- 3. A ogni livello di un'unità abitativa, inclusi gli scantinati.
- 4. A ogni livello di residenza assistenziale e centro di cura (struttura piccola), inclusi gli scantinati ed esclusi gli spazi bassi e gli attici non terminati.
- 5. Nella zona soggiorno di una suite per ospiti.
- 6. Nella zona soggiorno di una residenza assistenziale e centro di cura (struttura piccola).

![](_page_42_Figure_19.jpeg)

## <span id="page-42-2"></span>**15.2 Piano di evacuazione antincendio**

Spesso c'è molto poco tempo tra il rilevamento di un incendio e il momento in cui diventa mortale. È molto importante sviluppare e provare un piano di evacuazione per la famiglia.

1. Ogni componente della famiglia deve partecipare allo sviluppo del piano di evacuazione.

- 2. Studiare i possibili percorsi di fuga da ogni punto della casa. Poiché molti incendi si verificano di notte, particolare attenzione deve essere posta ai percorsi di fuga nelle aree in cui si dorme.
- 3. Evacuazione da una camera da letto deve essere possibile senza aprire la porta interna.
- Quando si creano i piani di evacuazione, considerare quanto segue:
	- <sup>l</sup> Assicurarsi che tutte porta di confine e le finestre sono gà rimovibili. Assicurarsi che non vi siano chiusure verniciate e che i meccanismi di bloccaggio funzionino correttamente.
	- <sup>l</sup> Se aprire o utilizzare l'uscita è troppo difficile per i bambini, gli anziani o i portatori di handicap, devono essere sviluppati piani di fuga appositi per queste persone. Questo piano include l'assicurazione che coloro che devono eseguire la fuga possano sentire prontamente il segnale di allarme antincendio.
	- <sup>l</sup> Se l'uscita è sopra il livello del suolo, deve essere prevista una scala o una fune antincendio autorizzata, nonché la formazione per il suo uso.
	- Le uscite a livello del suolo devono essere tenute libere. Assicurarsi di rimuovere la neve dalle porte di patio esterni in inverno e che le apparecchiature o gli arredi esterni non ostruiscano le uscite.
	- <sup>l</sup> Ogni persona deve conoscere il punto di ritrovo predeterminato in cui tutti possono ritrovarsi (ad es. dall'altro lato della strada o presso l'abitazione di un vicino). Una volta che tutto sono usciti dalla casa, chiamare i Vigili del Fuoco.
	- Un buon piano garantisce una fuga rapida. Non investigare o tentare di spegnere il fuoco, e non tentare di mettere in salvo oggetti personali in quanto ciò può far perdere tempo prezioso. Una volta fuori, non rientrare nell'abitazione. Attendere i vigili del fuoco.
	- <sup>l</sup> Realizzare un piano di fuga antincendio e provarlo di frequente in modo che in caso di emergenza tutti sanno cosa fare. Rivedere il piano se le condizioni cambiano, come il numero di persone nell'abitazione o se ci sono cambiamenti nella struttura dell'edificio.
	- <sup>l</sup> Assicurarsi che il sistema di allarme antincendio sia funzionante attraverso dei test settimanali. Se non si è sicuri in merito al funzionamento del sistema, contattare il proprio installatore.

Si raccomanda di contattare i Vigili del Fuoco e richiedere ulteriori informazioni sulla sicurezza antincendio e i piani di fuga. Se disponibile, far condurre al responsabile della prevenzione antincendio locale un'ispezione della sicurezza antincendio in loco.

![](_page_43_Figure_13.jpeg)

<span id="page-43-0"></span>**Fig. 5**

## **15.3 Rilevazione monossido di carbonio**

Il monossido di carbonio è incolore, inodore, insapore ed è molto tossico, e si muove anche liberamente nell'aria. I rilevatori CO possono misurare la concentrazione ed emettono un allarme forte prima che venga raggiunto un livello potenzialmente pericoloso. Il corpo umano è più vulnerabile agli effetti del gas CO durante le ore di sonno; quindi, i rilevatori CO devono essere posti in o quanto più vicino possibile alle aree in cui si dorme dell'abitazione. Per maggiore protezione, un allarme CO deve essere posto fuori dalle aree principali in cui si dorme o a ogni livello dell'abitazione. La Fig. 5 indica le posizioni consigliate nell'abitazione. NON porre l'allarme CO nelle aree seguenti:

- <sup>l</sup> Dove la temperatura può scendere sotto i -10ºC o superare i 40ºC
- <sup>l</sup> Accanto a fumi di diluenti di vernici.
- $\blacktriangle$  A 1,5 m (5 piedi) da dispositivi a fiamma aperta come caldaie, stufe e camini
- <sup>l</sup> In canali di scarico da motori a gas, sfiati, condotti o camini.
- <sup>l</sup> Non porrei in prossimità di una marmitta di un'automobile; ciò danneggerà il rilevatore.

FARE RIFERIMENTO ALLA SCHEDA DI ISTRUZIONI PER INSTALLAZIONE E USO DEL RILEVATORE CO PER ISTRUZIONI DI SICUREZZA E INFORMAZIONI DI EMERGENZA.

## <span id="page-44-0"></span>**16.0 Schede di riferimento**

<span id="page-44-1"></span>Compilare le seguenti informazioni per futuro riferimento e conservare questa guida in un posto sicuro.

## **16.1 Informazioni di sistema**

Contrassegnare se i tasti sono abilitati [F] INCENDIO [M] Medico [P] PANICO

![](_page_44_Figure_5.jpeg)

### <span id="page-44-2"></span>**16.2 Informazioni di contatto assistenza**

**Informazioni centrale di controllo**  $\Box$  N. di telefono:  $\Box$ **Informazioni installatore:** Società: \_\_\_\_\_\_\_\_\_\_\_\_\_\_\_\_\_\_\_ N. di telefono: \_\_\_\_\_\_\_\_\_\_\_\_\_\_\_\_\_\_ **Data installazione batteria/assistenza:**  $\overline{\phantom{a}}$  ,  $\overline{\phantom{a}}$  ,  $\overline{\phantom{a}}$ 

 $\overline{\phantom{a}}$  ,  $\overline{\phantom{a}}$  ,  $\overline{\phantom{a}}$ **IMPORTANTE:** Se si suppone che sia stato inviato un segnale di falso allarme alla centrale di controllo, telefonare alla centrale di controllo per bloccare l'allarme.

## <span id="page-44-3"></span>**16.3 Codice d'accesso e informazioni sensore/zona**

Código máster [01]: \_\_\_\_\_\_\_\_\_\_\_\_\_\_\_\_\_\_\_\_\_\_\_\_\_

 $\overline{\phantom{a}}$  ,  $\overline{\phantom{a}}$  ,  $\overline{\phantom{a}}$ 

**Foglio di riferimento codice d'accesso**

![](_page_44_Picture_637.jpeg)

#### Capitolo 16

#### **Informazioni sensore/zona**

![](_page_45_Picture_314.jpeg)

![](_page_46_Picture_78.jpeg)

© 2014 Tyco Security Products. Tutti i diritti riservati. Supporto tecnico: 905-760-3000 · www.dsc.com

Marchi, loghi e marchi di servizio presenti in questo documento sono registrati negli Stati Uniti [o in altri paesi]. Ogni uso improprio dei marchi è severamente vietato e Tyco International Ltd. farà valere i propri diritti di proprietà intellettuale nei limiti consentiti dalla legge, incluso l'avvio di azioni penali, ove necessario. Tutti i marchi non di proprietà di Tyco International Ltd. sono di proprietà dei rispettivi titolari e sono utilizzati con il loro permesso in base alle leggi in vigore.

La disponibilità del prodotto e le specifiche sono soggette a modifiche senza preavviso. I prodotti reali possono differire dalle foto. Non tutti i prodotti includono tutte le funzionalità. La disponibilità varia in base alla regione; contattare il proprio rappresentante di vendita.

![](_page_47_Picture_3.jpeg)

![](_page_47_Picture_4.jpeg)

![](_page_47_Picture_5.jpeg)

**HESA** S.p.A. Via Triboniano, 25 - 20156 Milano - Tel. 02.380361 - Fax. 02.38036701 www.hesa.com • e-mail: hesa@hesa.com

Filiali: Scandicci (FI) - Roma